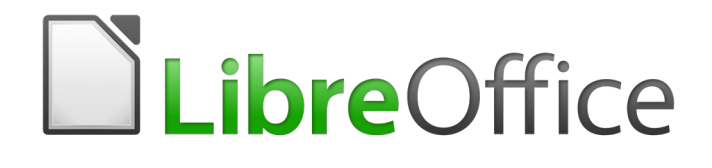

## Guía de Calc

# *Capítulo 2 Introducir, editar y formatear datos*

## <span id="page-1-6"></span>*Derechos de autor*

Este documento tiene derechos de autor © 2020 por el equipo de documentación. Los colaboradores se listan más abajo. Se puede distribuir y modificar bajo los términos de la [GNU](http://www.gnu.org/licenses/gpl.html)  [General Public License](http://www.gnu.org/licenses/gpl.html) versión 3 o posterior o la [Creative Commons Attribution License,](http://creativecommons.org/licenses/by/4.0/) versión 4.0 o posterior.

Todas las marcas registradas mencionadas en esta guía pertenecen a sus propietarios legítimos.

## <span id="page-1-5"></span>**Colaboradores**

Este libro está adaptado de versiones anteriores del mismo.

#### <span id="page-1-4"></span>*De esta edición*

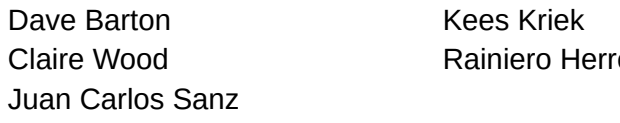

#### <span id="page-1-3"></span>*De ediciones previas*

Jared Kobos

Shelagh Manton John A Smith Peter Schofield Peter Kupfer **Andy Brown** Andy Brown Stephen Buck

Jean Hollis Weber era Celia Palacios

Barbara Duprey **Christian Chenal** Jean Hollis Weber Iain Roberts Hazel Russman Barbara M. Tobias

### <span id="page-1-2"></span>**Comentarios y sugerencias**

Puede dirigir cualquier clase de comentario o sugerencia acerca de este documento a: [documentation@es.libreoffice.org.](mailto:documentation@es.libreoffice.org)

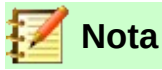

Todo lo que envíe a la lista de correo, incluyendo su dirección de correo y cualquier otra información personal que escriba en el mensaje se archiva públicamente y no puede ser borrada

## <span id="page-1-1"></span>**Fecha de publicación y versión del programa**

Versión en español publicada el 3 de septiembre de 2020. Basada en la versión 6.2 de LibreOffice.

## <span id="page-1-0"></span>*Uso de LibreOffice en macOS*

Algunas pulsaciones de teclado y opciones de menú son diferentes en macOS de las usadas en Windows y Linux. La siguiente tabla muestra algunas sustituciones comunes para las instrucciones dadas en este capítulo. Para una lista detallada vea la ayuda de la aplicación.

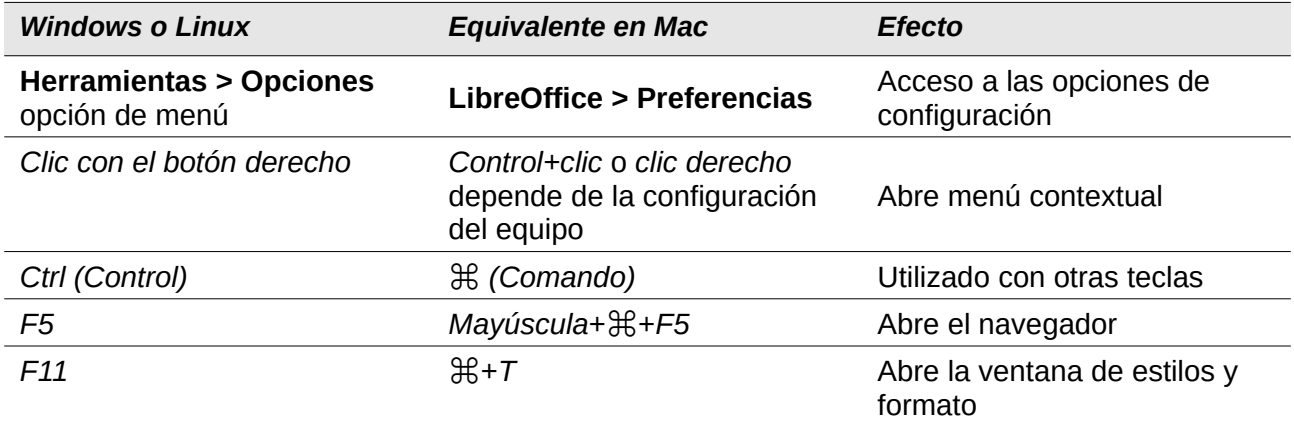

## **Contenido**

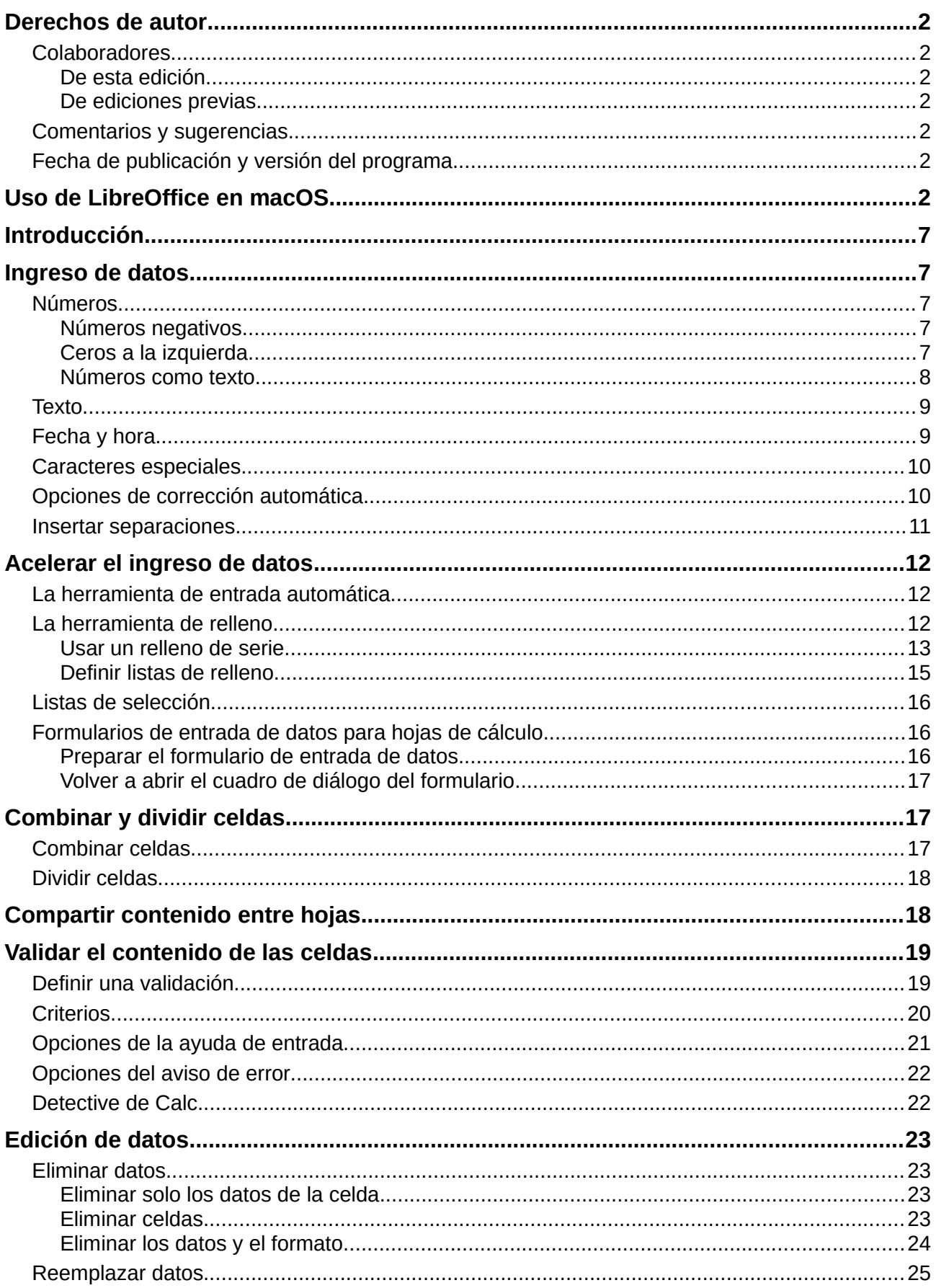

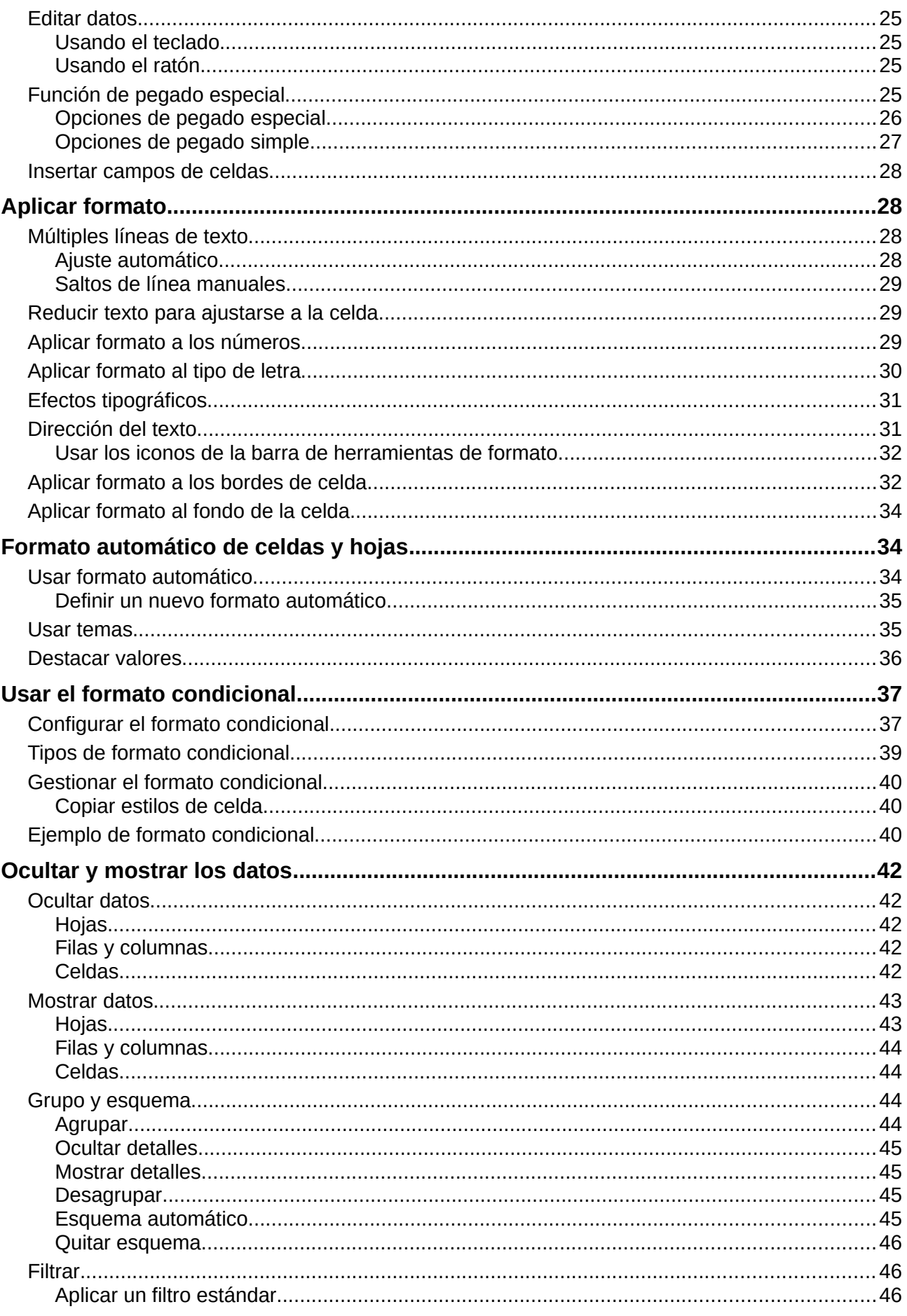

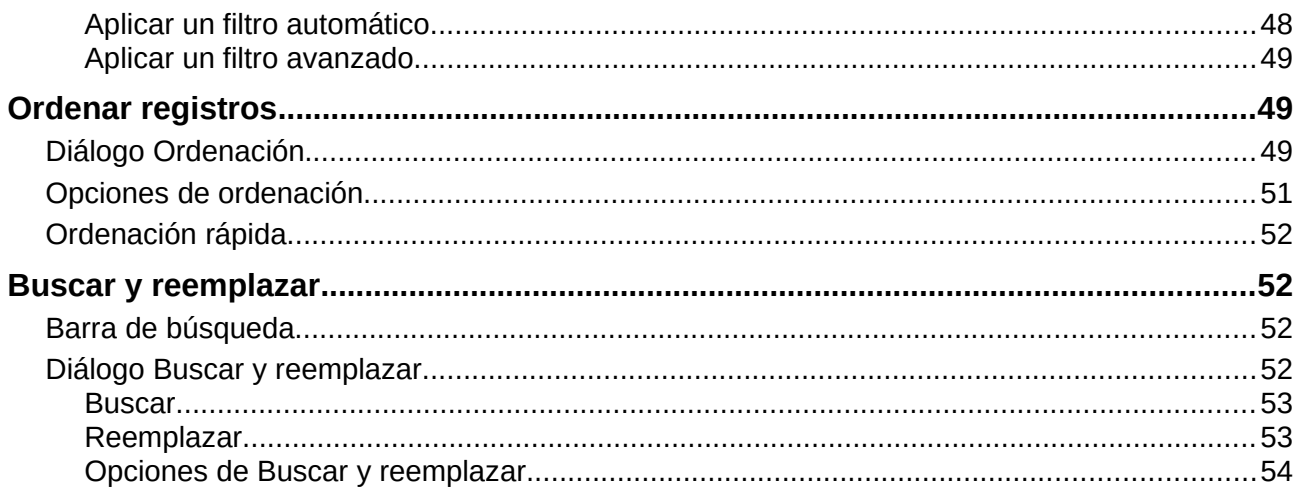

## <span id="page-6-4"></span>*Introducción*

Puede agregar datos en Calc de varias formas: usando el teclado, arrastrando y soltando, usando la herramienta de relleno y las listas de selección. Calc también ofrece la capacidad de ingresar datos en múltiples hojas del libro de cálculo al mismo tiempo. Después de agregar los datos, puede mostrarlos y darles formato de muchas formas.

## <span id="page-6-3"></span>*Ingreso de datos*

La mayoría de datos en Calc se pueden ingresar usando el teclado.

### <span id="page-6-2"></span>**Números**

Seleccione una celda y escriba un número mediante las teclas de número del teclado principal o del teclado numérico.

#### <span id="page-6-1"></span>*Números negativos*

Para ingresar un número negativo, puede escribir un signo menos (*–*) antes del número o encerrar el número entre paréntesis *()*, por ejemplo (1234). El resultado de ambos métodos de ingreso es el mismo: por ejemplo -1234.

#### <span id="page-6-0"></span>*Ceros a la izquierda*

Si ingresa un número con ceros a la izquierda, por ejemplo: *01481*, por defecto Calc omitirá todos los ceros por delante. Para mantener un número mínimo de caracteres al escribir números y conservar su formato, por ejemplo *1234* y *0012*, use este método para agregar ceros a la izquierda:

 1) Con la celda seleccionada, haga clic derecho en la celda y elija **Formato de celdas…** en el menú contextual o vaya a **Formato > Celdas…** en la barra de menú o use el atajo de teclado *Ctrl*+*1* para abrir el diálogo **Formato de celdas** (figura [1](#page-7-1)).

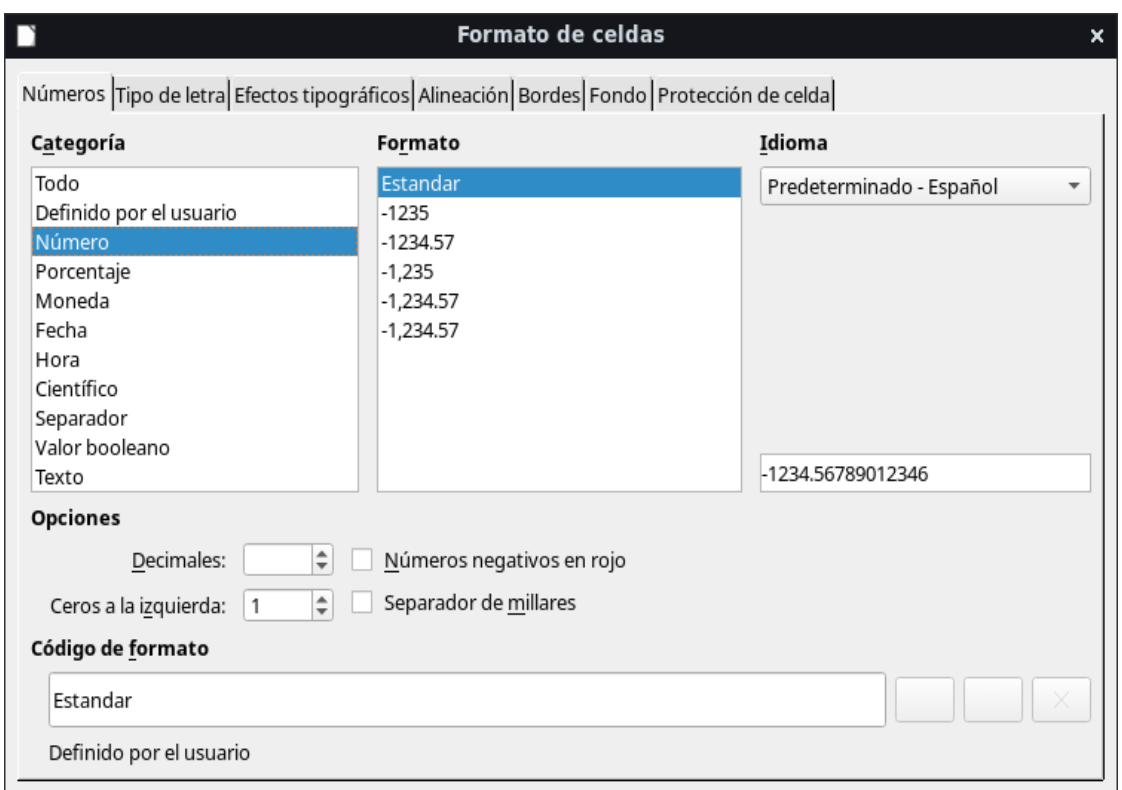

<span id="page-7-1"></span>*Figura 1: Diálogo Formato de Celdas – Pestaña Números*

- 2) Asegúrese de seleccionar la pestaña *Números*, luego seleccione **Número** en la lista de categorías.
- 3) En **Opciones > Ceros a la izquierda**, ingrese el mínimo de caracteres necesarios. Por ejemplo, para cuatro caracteres, escriba 4. A cualquier número de menos de cuatro dígitos se le agregará ceros a la izquierda, por ejemplo 12 se convierte en 0012.
- 4) Haga clic en **Aceptar**. El número ingresado conserva su formato de número y cualquier fórmula usada en el libro de cálculo tratará este dato como un número en las funciones de fórmula.

## **Sugerencia**

Para dar formato a números solo con posiciones decimales, pero sin ceros a la izquierda, siga los pasos 1 y 2 de arriba, luego en el cuadro *Código de formato* escriba un *.* (punto) seguido por *?* (signo de interrogación) para representar la cantidad de decimales necesitados. Por ejemplo, para 3 decimales, escriba *.???* y haga clic en **Aceptar**. Cualquier número que solo tenga valores decimales no llevará cero a la izquierda, por ejemplo 0.01856 se vuelve .019.

#### <span id="page-7-0"></span>*Números como texto*

Los números también se pueden convertir en texto de la siguiente forma:

- 1) Con la celda seleccionada, abra el diálogo *Formato de celdas* (figura [1](#page-7-1)).
- 2) Asegúrese de seleccionar la pestaña *Números*, luego seleccione *Texto* en la lista de categorías.
- 3) Haga clic en **Aceptar**. El número se convierte en texto y, por defecto, se alinea a la izquierda. Puede cambiar el formato y la alineación de cualquier texto numérico como lo haría con un texto normal.

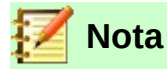

Cualquier número con formato de texto en un libro de cálculo será tratado como valor cero por cualquier fórmula usada en el libro de cálculo. Las funciones de fórmula ignorarán las entradas de texto.

## <span id="page-8-1"></span>**Texto**

Haga clic en una celda y escriba un texto. El texto se alinea a la izquierda por defecto. Las celdas pueden contener varias líneas de texto. Si desea usar párrafos, presione *Ctrl+Intro* para crear otro párrafo.

En la barra de fórmulas, puede ampliar la línea de entrada si está ingresando varias líneas de texto. Haga clic en el icono **Expandir la barra de fórmulas** vibicado a la derecha de la barra de fórmulas y la línea de entrada mostrará múltiples líneas, como se ve en la figura [2](#page-8-2). Haga clic nuevamente en el icono **Expandir la barra de fórmulas** para volver a ver una sola línea.

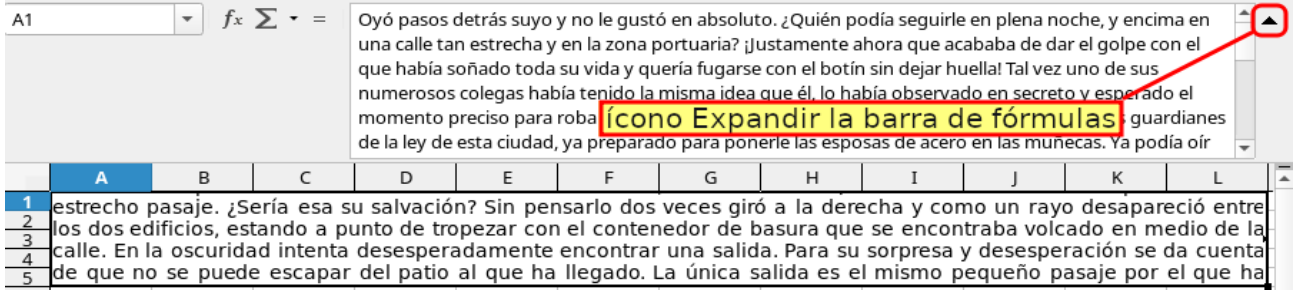

<span id="page-8-2"></span>*Figura 2: Línea de entrada extendida en la barra de fórmulas*

También puede arrastrar el borde inferior de la barra de fórmulas para ampliar la línea de entrada. Posicione el puntero del ratón en el borde inferior de la barra de fórmulas. El puntero cambiará de forma a una flecha que apunta hacia abajo y que lleva un borde inferior ( $\downarrow$ ). Arrastre sin dejar de hacer clic hasta que el texto sea visible por completo. Suelte el ratón para finalizar.

## <span id="page-8-0"></span>**Fecha y hora**

Seleccione una celda y escriba una fecha u hora. Puede separar los elementos de la fecha con una diagonal (*/*) o un guion (*–*) o use texto, por ejemplo 10 Sep 2012. El formato de fecha automáticamente cambia al formato seleccionado usado por Calc.

Cuando ingrese una hora, separe los elementos de la hora con dos puntos, por ejemplo 10:43:45. El formato de hora automáticamente cambia al formato seleccionado usado por Calc.

Para cambiar el formato de fecha u hora usado por Calc:

- 1) Con la celda seleccionada, abra el diálogo **Formato de celdas** (figura [1](#page-7-1)).
- 2) Asegúrese de seleccionar la pestaña *Números*, luego elija **Fecha** u **Hora** en la lista de categorías.
- 3) Seleccione el formato de fecha u hora que desee usar de la lista *Formato*.
- 4) Haga clic en **Aceptar** para guardar los cambios y cerrar el diálogo.

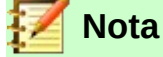

El formato de fecha depende del idioma del sistema o de la hoja de trabajo.

## <span id="page-9-1"></span>**Caracteres especiales**

Un carácter especial es aquel que normalmente no aparece en un teclado estándar; por ejemplo, © ¾ æ ç ñ ö ø ¢. Para insertar un carácter especial:

- 1) Ubique el cursor donde desee que aparezca el carácter especial.
- 2) Vaya a **Insertar > Carácter especial…** en la barra de menú para abrir el diálogo **Caracteres especiales** (figura [3\)](#page-9-2).

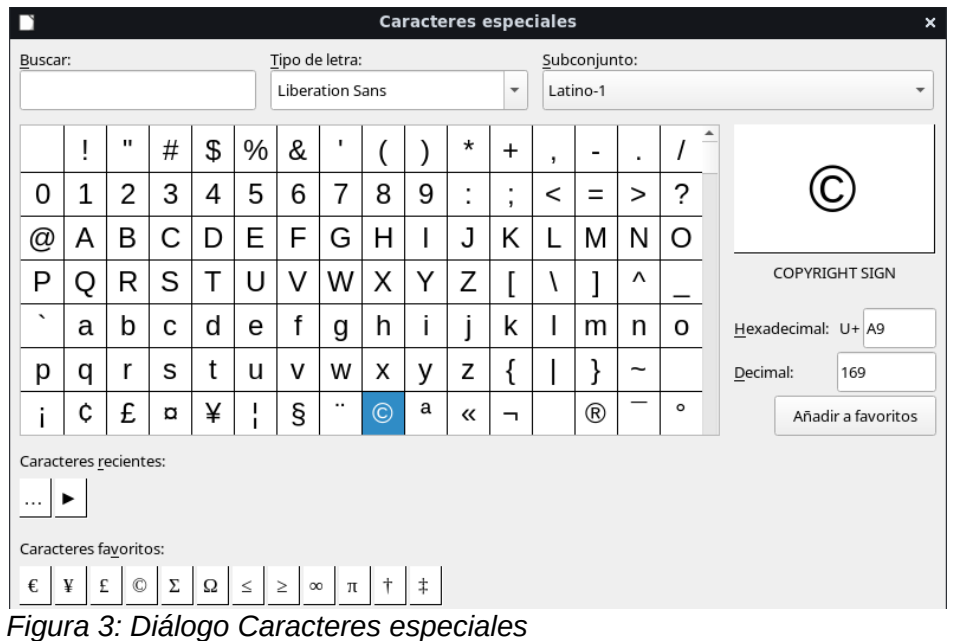

- <span id="page-9-2"></span> 3) En la cuadrícula de caracteres, seleccione el carácter deseado haciendo clic sobre él. El último carácter seleccionado se muestra al lado derecho con su correspondiente código numérico.
- 4) Los caracteres recientemente insertados se muestran debajo de la cuadrícula y pueden seleccionarse del mismo modo que cualquier otro carácter en el diálogo.
- 5) Al final del diálogo se ha reservado espacio para un listado de *caracteres favoritos*. Para agregar un nuevo carácter a la lista, seleccione el carácter deseado y haga clic en el botón **Añadir a favoritos**. Para retirar un carácter existente de esta lista, seleccione el carácter y haga clic en el botón **Quitar de favoritos**.
- 6) Haga clic en **Insertar** para cerrar el diálogo e insertar el carácter en la celda seleccionada.

## **Nota**

Diferentes tipos (fuentes o tipografías) de letra incluyen caracteres especiales diferentes. Si no encuentra un carácter especial en particular, pruebe modificando el *tipo de letra* y el *subconjunto.*

## <span id="page-9-0"></span>**Opciones de corrección automática**

Calc automáticamente aplica muchos cambios durante el ingreso de datos mediante la corrección automática, a menos que haya desactivado los cambios de la corrección automática. También puede deshacer cualquier cambio de la corrección automática usando el atajo de teclado *Ctrl+Z* o, manualmente, borrando el cambio y reemplazando la corrección automática con lo que desea ver.

Para cambiar las opciones de corrección automática, vaya a **Herramientas >Opciones de corrección automática…** en la barra de menú para abrir el diálogo *Corrección automática* (figur[a](#page-10-2) [4\)](#page-10-2).

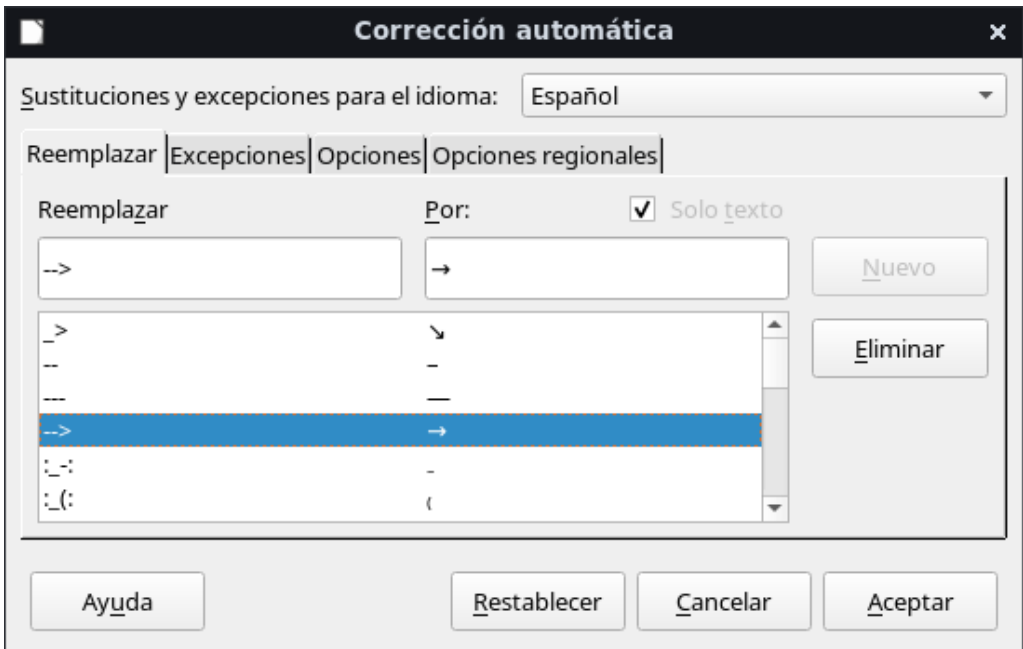

<span id="page-10-2"></span>*Figura 4: Diálogo Corrección automática*

#### **Reemplazar**

Edite la tabla de reemplazos para agregar, corregir o reemplazar palabras o abreviaturas.

#### **Excepciones**

Especifique las abreviaturas o combinaciones de letras que no desee sean corregidas en automático.

#### **Opciones**

Seleccione las opciones que determinan cómo se corrigen los errores mientras se escribe. Haga clic en **Aceptar** para aplicar los cambios.

#### **Opciones regionales**

Especifique las opciones de corrección automática para las comillas y otras opciones que son específicas del idioma del texto.

#### **Restablecer**

Revierte los cambios realizados a los valores por defecto de LibreOffice.

#### <span id="page-10-0"></span>**Insertar separaciones**

Calc provee atajos de texto para que pueda insertar rápidamente separaciones en una celda. Estos atajos se muestran en la tabla [1](#page-10-1).

#### <span id="page-10-1"></span>*Tabla 1: Insertando separaciones*

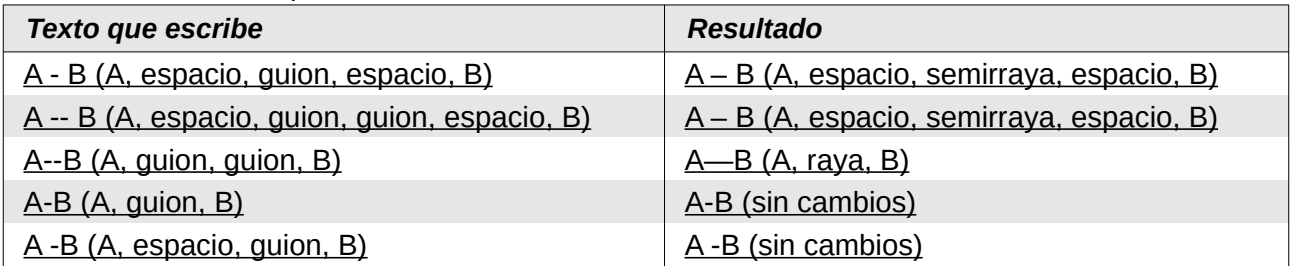

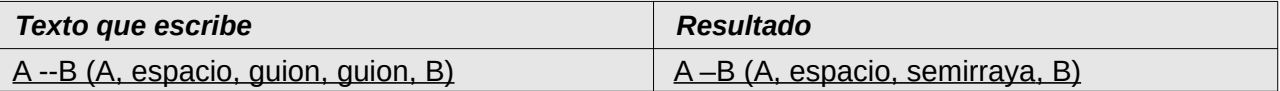

## <span id="page-11-2"></span>*Acelerar el ingreso de datos*

Ingresar datos en un libro de cálculo puede resultar una labor intensiva, sin embargo Calc ofrece herramientas para facilitar esta tarea. Estas herramientas incluyen arrastrar y soltar para mover o copiar el contenido de una celda a otra mediante el ratón, la herramienta de entrada automática, la herramienta de relleno y las listas de selección.

La herramienta de relleno y las listas de selección automatizan el ingreso de datos repetitivos en las celdas. Calc también tiene la capacidad de ingresar datos en múltiples hojas del libro de cálculo al mismo tiempo.

Existe también la herramienta de formularios para el ingreso o entrada de datos (vea más detalles en la sección [Formularios de entrada de datos para hojas de cálculo](#page-15-1) de esta misma guía). Al trabajar con un formulario en una tabla de una hoja de cálculo con muchos registros, es más fácil la entrada, edición y modificación de datos y registros (o filas) pues se evita el constante desplazamiento horizontal o vertical.

## <span id="page-11-1"></span>**La herramienta de entrada automática**

La función de entrada automática en Calc completa automáticamente lo ingresado con base en pasados valores ingresados en la misma columna. Esta función revisa hasta un máximo de 2000 celdas o 200 cadenas de texto distintas.

Cuando el texto está resaltado en una celda, la entrada automática se puede usar de este modo:

- 1) Para aceptar el término propuesto, presione *Intro* o *F2* o haga clic con el botón del ratón.
- 2) Para ver más términos propuestos, use la combinación de teclas *Ctrl+Tab* para avanzar al siguiente término o *Ctrl+Mayús+Tab* para volver al anterior.
- 3) Para ver una lista de todos los textos de entrada automática disponibles en la columna actual, use la combinación de teclas *Alt+Flecha abajo*.

Cuando escriba fórmulas con caracteres que coincidan con valores ingresados previamente, una ayuda emergente aparecerá listando las diez últimas funciones usadas en el asistente de funciones provenientes de todos los nombres de rango definidos y del contenido de todas las etiquetas de rango.

La entrada automática ignora el uso de mayúsculas o minúsculas mientras escribe. Si, por ejemplo, ha escrito la palabra *Total* en una celda, luego no podrá ingresar *total* en otra celda de la misma columna si primero no desactiva la entrada automática.

Por defecto, la entrada automática está activada en Calc. Para desactivarla, vaya a **Herramientas** en la barra de menú y desmarque **Entrada automática**.

## <span id="page-11-0"></span>**La herramienta de relleno**

Puede usar la herramienta de relleno en Calc para duplicar el contenido existente o crear una serie en un intervalo de celdas del libro de cálculo como se muestra en el ejemplo de la figura [5.](#page-12-1)

| A2:AB |               | A2:AB |           |  |  |
|-------|---------------|-------|-----------|--|--|
|       |               |       |           |  |  |
|       | Por duplicado |       | Por serie |  |  |
|       | Original      | 2     | 1234      |  |  |
| R     | Original      |       | 1235      |  |  |
| 4     | Original      |       | 1236      |  |  |
| 5     | Original      |       | 1237      |  |  |
| 6     | Original      |       | 1238      |  |  |
|       | Original      |       | 1239      |  |  |
|       | Original      |       | 1240      |  |  |

<span id="page-12-1"></span>*Figura 5: Ejemplos de uso de la herramienta de relleno*

- 1) Seleccione la celda que contiene el dato que desea duplicar o con el cual iniciar una serie.
- 2) Arrastre el cursor en cualquier dirección o mantenga presionada la tecla *Mayúscula* y haga clic en la última celda en la que desea el relleno.
- 3) Vaya a **Hoja > Rellenar celdas** en la barra de menú y seleccione la dirección en la que desee que se copien o generen los datos (**Abajo**, **Derecha**, **Arriba**, **Izquierda**, **Hojas**, **Series** o **Números aleatorios**). Se mostrará en gris toda opción de menú que no esté disponible.

Alternativamente, puede usar un atajo para rellenar celdas:

- 1) Seleccione la celda que contiene el dato que desea duplicar o con el cual iniciar una serie.
- 2) Sitúe el cursor encima del pequeño control de selección en la esquina inferior derecha de la celda seleccionada. El puntero del cursor cambiará de forma a una cruz con líneas muy delgadas.
- 3) Haga clic y arrastre en la dirección que desee que se rellene celdas (en vertical u horizontal). Si la celda de origen contiene texto, el texto automáticamente será copiado. Si la celda de origen contiene un número, se creará una serie ascendente iniciando con el número de la celda de origen.

## **Precaución**

Cuando esté seleccionando celdas, para que pueda usar la herramienta de relleno asegúrese que ninguna de las celdas destino contengan datos, con excepción de los datos de la celda origen que desea usar para el relleno. Al usar la herramienta de relleno, todo dato contenido en las celdas seleccionadas se sobrescribirá.

#### <span id="page-12-0"></span>*Usar un relleno de serie*

Cuando selecciona un relleno de serie mediante **Hoja > Rellenar celdas > Series…** en la barra de menú, se abre el diálogo **Rellenar serie** (figura [6](#page-13-0)). Aquí puede elegir el tipo de serie que desee o crear su propia serie.

#### **Dirección**

Determina la dirección de la creación de la serie.

- *Abajo* crea una serie hacia abajo en el intervalo de celdas seleccionadas en la columna usando el valor de incremento hasta llegar al valor final.
- *Derecha* crea una serie de izquierda a derecha en el intervalo de celdas seleccionadas usando el valor de incremento hasta llegar al valor final.
- *Arriba* crea una serie hacia arriba en el intervalo de celdas seleccionadas en la columna usando el valor de incremento hasta llegar al valor final.

– *Izquierda* – crea una serie de derecha a izquierda en el intervalo de celdas seleccionadas usando el valor de incremento hasta llegar al valor final.

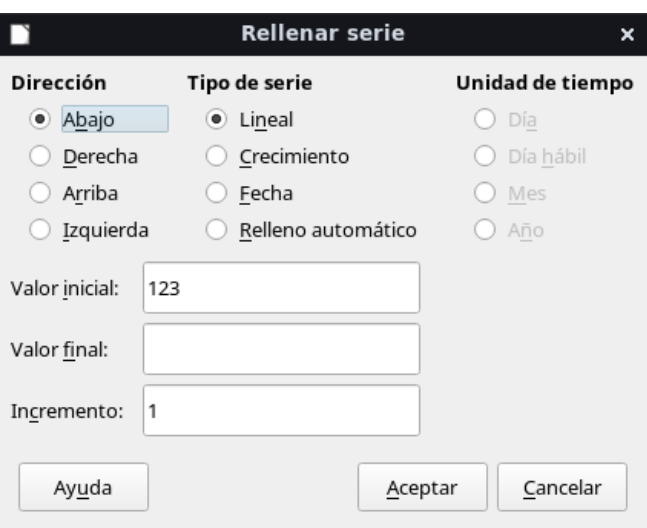

<span id="page-13-0"></span>*Figura 6: Diálogo Rellenar serie*

#### **Tipo de serie**

Define el tipo de serie. Estos son:

- *Lineal* crea una serie lineal a partir del valor inicial y sumando el valor de incremento hasta alcanzar el valor final.
- *Crecimiento* crea una serie exponencial usando el valor de incremento como la base a la que se elevarán sucesivamente 0,1,2,3,4,5… sin llegar a rebasar el valor final. En este caso, si hay valor inicial, este se multiplicará con la base elevada a la potencia que corresponda en la serie. Por ejemplo, si el valor inicial es 5, el valor final es 320 y el incremento es 2, se generará la siguiente serie: 5, 10, 20, 40, 80, 160, 320 que corresponde a los siguientes cálculos:  $5*2^0$ ,  $5*2^1$ ,  $5*2^2$ ,  $5*2^3$ ,  $5*2^4$ ,  $5*2^5$ . Si trata de rellenar un rango que ocupe más celdas de las que generará la serie con el valor final, aparecerá el código de error *#NUM!* en las celdas sobrantes para indicar que el rango excede a la serie.
- *Fecha* crea una serie cronológica usando el valor **Incremento** sobre el tipo de **Unidad de tiempo** elegido, sin rebasar la fecha final o el rango de celdas seleccionadas. Se recomienda que el rango de destino de la serie use alguno de los formatos de celda de tipo *Fecha*. Puede escribir el **Valor inicial** con cualquiera de los formatos de tipo *Fecha* definidos.
- *Relleno automático* inserta una serie directamente en la hoja, considerando las listas personalizadas predefinidas de ordenamiento (o clasificación). Por ejemplo, al ingresar *enero* en el valor inicial, la serie se completará siguiendo la lista definida en **LibreOffice > Herramientas > Opciones > LibreOffice Calc > Listas de ordenamiento** (vea la [Figura 7\)](#page-14-1).

También, el *relleno automático* intentará completar una serie de datos usando un patrón definido. Por ejemplo, en una serie numérica que ha ingresado en celdas consecutivas con los números 1,3,5 se completará automáticamente con 7,9,11,13; en una serie de fecha y hora usando 01/01/99 y 15/01/99, se completará con intervalos de catorce días.

#### **Unidad de tiempo**

En esta zona especifique la unidad de tiempo deseada. Esta zona solo se activa si selecciona la opción *Fecha* en **Tipo de serie**. Las unidades son:

– *Día* – use esta opción para crear una serie usando los siete días de la semana.

- *Día hábil* use esta opción para crear una serie en grupos de cinco días laborales. Los días laborables están determinados por el sistema operativo de su equipo.
- *Mes* use esta opción para insertar una serie con los nombres o abreviaturas de los meses.
- *Año* use esta opción para crear una serie de años.

#### **Valor inicial**

Define el valor de inicio para las series. Use números, horas o fechas.

#### **Valor final**

Define el valor final para las series. Use números, horas o fechas.

#### **Incremento**

Define el valor por el cual la serie del tipo seleccionado se incrementará cada vez. Es necesario primero seleccionar un tipo de serie (lineal, crecimiento o fecha) para poder modificar este valor.

Es posible rellenar celdas consecutivas con al función de relleno automático usando el ratón a partir de una serie de datos basada en un patrón definido. Para ello:

- 1. En una hoja de cálculo, haga clic en una celda y escriba un número. Oprima *Intro* o pulse en otra celda.
- 2. Vuelva a pulsar en la celda en la que ha escrito el número.
- 3. Arrastre la agarradera (o manilla) de relleno de la esquina inferior derecha de la celda por las celdas que desee rellenar, y suelte el botón del ratón.

Las celdas se rellenarán con números ascendentes.

Mantenga oprimida la tecla *Ctrl* si quiere rellenar las celdas con el mismo valor que usó en la primera celda.

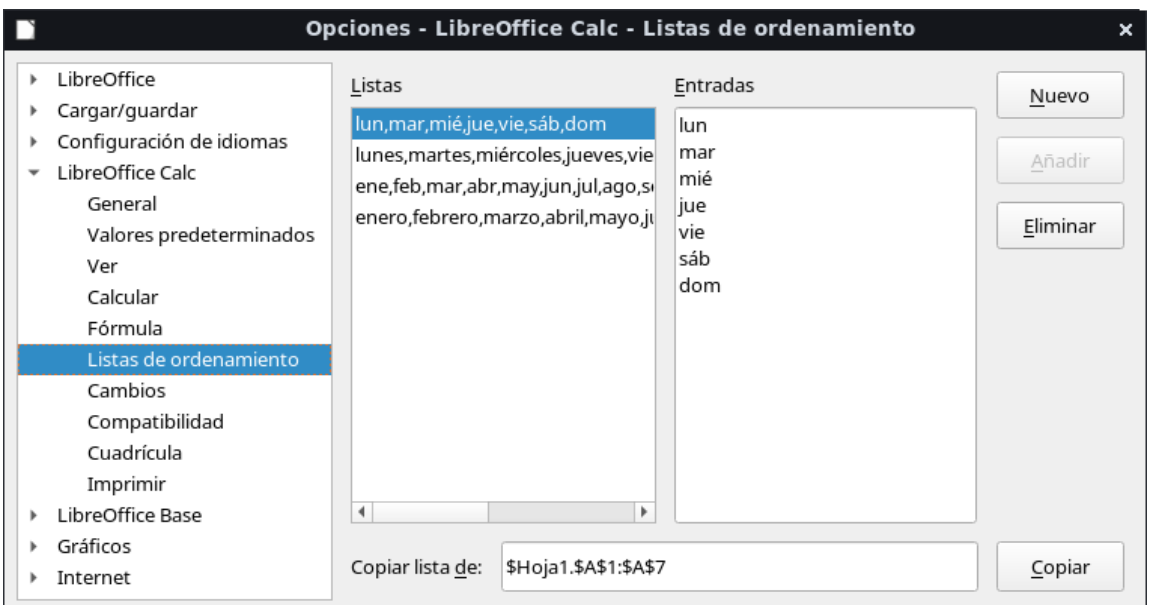

<span id="page-14-1"></span>*Figura 7: Diálogo Listas de ordenamiento*

#### <span id="page-14-0"></span>*Definir listas de relleno*

Para definir sus propias listas de relleno:

 1) Vaya a **Herramientas > Opciones > LibreOffice Calc > Listas de ordenamiento** para abrir el diálogo **Listas de ordenamiento** (figura [7\)](#page-14-1). Esta ventana muestra las series

previamente definidas en el recuadro *Listas*, a la izquierda; el contenido de cada lista seleccionada aparecerá en el recuadro *Entradas*.

- 2) Haga clic en **Nuevo** y se limpiará el recuadro *Entradas.*
- 3) Escriba los elementos de la serie para la nueva lista en el recuadro *Entradas* (un ingreso por línea) (figura [8\)](#page-15-3).
- 4) Haga clic en **Añadir** y la nueva lista aparecerá en el recuadro *Listas*.
- 5) Haga clic en **Aceptar** para guardar la nueva lista y cerrar el diálogo.

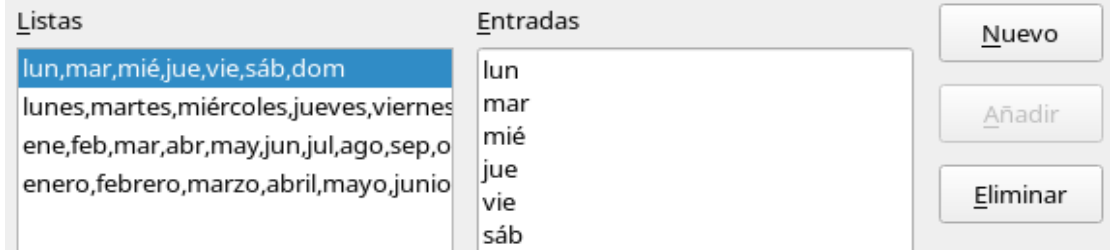

<span id="page-15-3"></span>*Figura 8: Crear una nueva lista de ordenamiento*

## <span id="page-15-2"></span>**Listas de selección**

Las listas de selección están disponibles solo para texto y están limitadas al texto que ha sido escrito previamente en la misma columna.

- 1) Seleccione una celda en blanco en una columna que contenga celdas con texto.
- 2) Haga clic derecho y elija **Lista de selección** en el menú contextual o use el atajo de teclado *Alt*+*Abajo*. Aparecerá una lista desplegable mostrando cualquier celda de la misma columna que contenga al menos un carácter de texto o que tenga formato de texto.
- 3) Haga clic en la entrada de texto que desee y se escribirá en la celda seleccionada.

## <span id="page-15-1"></span>**Formularios de entrada de datos para hojas de cálculo**

Para abrir un formulario de entrada de datos, abra la hoja de cálculo correspondiente donde va a trabajar.

#### <span id="page-15-0"></span>*Preparar el formulario de entrada de datos*

Para ser eficaz, la tabla de datos de Calc debe incluir una fila de cabecera que sirva como las etiquetas de cada columna. Los contenidos de las celdas de cabecera se convertirán en las etiquetas de cada campo de datos del formulario.

- 1. Coloque el cursor en alguna celda dentro de la tabla, preferentemente en alguna de la cabecera.
- 2. Vaya a **Datos** ▸ **Formulario…** Se abrirá el diálogo **Formulario de datos**.

Si va a modificar algún valor, posiciónese en el registro de su interés usando los botones **Registro anterior** o **Registro siguiente**, o use el deslizador a la derecha de los campos del formulario [\(Figura 9\)](#page-16-3). Conforme vaya avanzando se indicará el diferente número del registro actual junto con el total de registros en la tabla. Esta información aparece arriba de los botones en el diálogo.

Cuando se edite un campo de formulario, podrá usar el botón **Restaurar** para regresar el contenido del registro a su estado inicial antes de abrir el formulario.

Si quiere añadir un nuevo registro, este se agregará al final de la tabla. Para ello oprima la tecla *Intro* o pulse en el botón **Nuevo**. El botón **Eliminar** borrará el registro mostrado en el formulario. Puede usar los atajos *Tabulador* y *Mayús+Tabulador* para moverse a través de los campos del formulario.

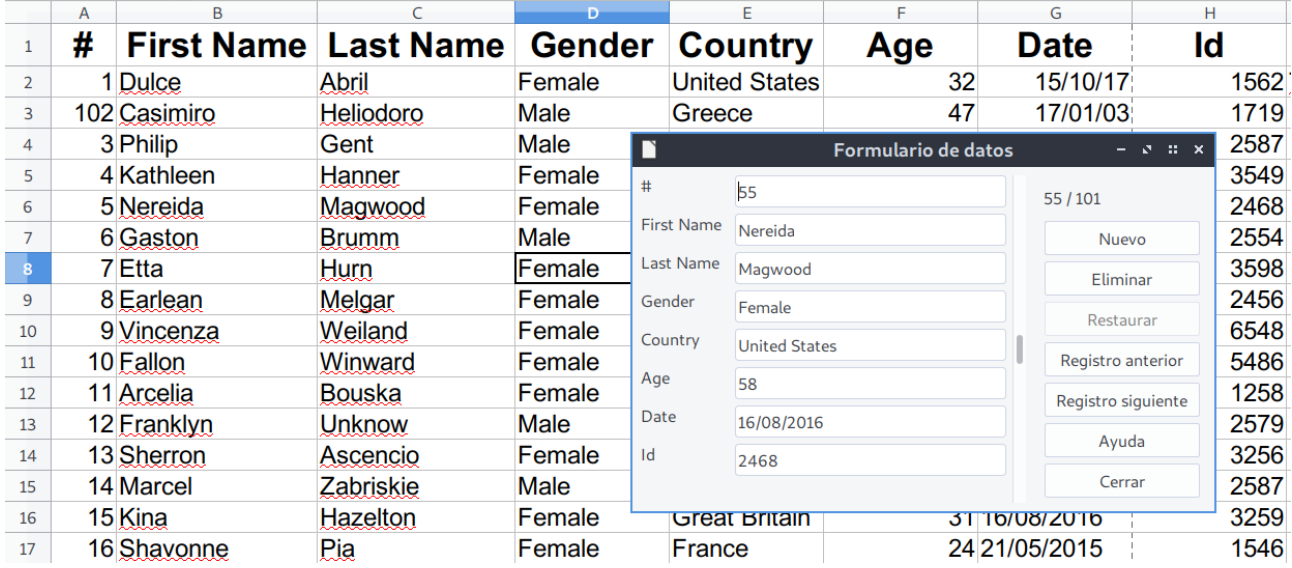

<span id="page-16-3"></span>*Figura 9: Formulario de ingreso de datos para una tabla*

#### <span id="page-16-2"></span>*Volver a abrir el cuadro de diálogo del formulario*

Para reabrir el cuadro de diálogo del formulario, coloque el cursor en la fila de cabecera y abra el formulario. El registro de datos que aparece en el cuadro de diálogo del formulario es el primero. Desplácese hasta el último registro antes de insertar más datos; de lo contrario, se modificará el registro actual.

## <span id="page-16-1"></span>*Combinar y dividir celdas*

## <span id="page-16-0"></span>**Combinar celdas**

Puede seleccionar celdas contiguas y combinarlas en una sola de la siguiente manera:

- 1) Seleccione el intervalo de celdas que desea combinar.
- 2) Haga clic derecho sobre el intervalo seleccionado y elija **Combinar celdas** en el menú contextual o vaya a **Formato > Combinar celdas > Combinar celdas**, o **Combinar y centrar celdas** en la barra de menú, o haga clic en el icono **Combinar y centrar celdas** en la barra de herramientas de formato. Al usar **Combinar y centrar celdas,** el contenido de la celda resultante se alineará al centro.
- 3) Si las celdas contienen algún dato, se abrirá un pequeño diálogo (figura [10](#page-17-2)), mostrando opciones para mover u ocultar datos de las celdas que quedarán ocultas.
- 4) Después de seleccionar, pulse el botón **Aceptar.**

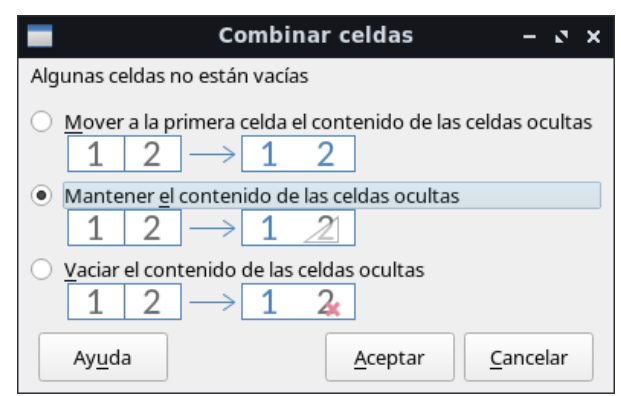

<span id="page-17-2"></span>*Figura 10: Opciones para las celdas no vacías.*

## **Precaución**

Combinar celdas puede llevar a errores de cálculo en las fórmulas utilizadas en el libro de cálculo.

## <span id="page-17-1"></span>**Dividir celdas**

Solo puede dividir una celda que haya sido creada mediante la combinación de otras celdas.

- 1) Seleccione una celda combinada.
- 2) Vaya a **Formato > Combinar celdas > Dividir celdas** en la barra de menú, o haga clic derecho y seleccione **Dividir celdas** en el menú contextual, o haga clic en el icono **Combinar y centrar celdas de en la barra de herramientas de formato.**

Cualquier dato en la celda combinada pasará a la primera celda, si eligió la primera opción en el diálogo **Combinar celdas** (figura 10). Si las celdas ocultas contenían algún dato antes de ser combinadas, deberá mover manualmente el contenido a la celda correcta cuando decida dividir nuevamente la celda combinada.

## <span id="page-17-0"></span>*Compartir contenido entre hojas*

Podría desear ingresar la misma información en la misma celda de múltiples hojas, por ejemplo para establecer listados estándares de un grupo de individuos u organizaciones. Para no ingresar la lista en cada hoja individualmente, puede ingresar la información en cada hoja al mismo tiempo.

- 1) Vaya a **Editar > Seleccionar > Seleccionar hojas** en la barra de menú para abrir el diálogo **Seleccionar hojas** (figura [11\)](#page-18-2).
- 2) Seleccione las hojas individuales donde desea que la información se repita. Mantenga presionada la tecla *Ctrl* para seleccionar más de una hoja.
- 3) Haga clic en **Aceptar** y las pestañas de las hojas seleccionadas cambiarán de color.

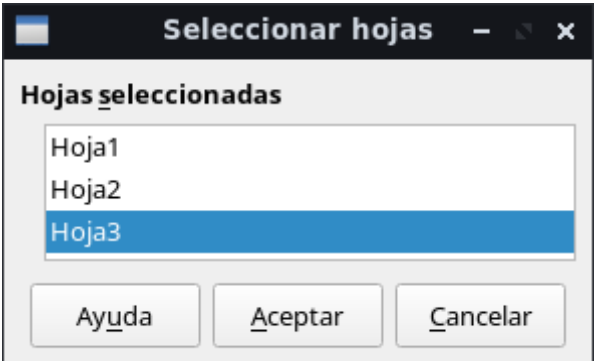

<span id="page-18-2"></span>*Figura 11: Diálogo Seleccionar hojas*

- 4) Ingrese la información en las celdas de la hoja donde desea que la información aparezca primero y se repetirá en las demás hojas seleccionadas.
- 5) Desactive la selección de las hojas cuando haya terminado de ingresar la información que quiere que se repita en las hojas.

### **Precaución**

Este método automáticamente sobrescribe, sin ninguna advertencia, toda información que ya se encuentre en las hojas seleccionadas. Cuando haya terminado de ingresar la información a repetir, asegúrese de desactivar la selección de las demás hojas antes de continuar ingresando datos en el libro de cálculo.

## <span id="page-18-1"></span>*Validar el contenido de las celdas*

Cuando crea libros de cálculo para que otras personas los usen, tal vez quiera asegurarse que ingresen valores válidos o apropiados para las celdas. También puede usar la validación en su propio trabajo como una guía para ingresar datos que sean complejos o raramente usados.

El relleno de series y las listas de selección pueden manejar algunos tipos de datos, pero están limitados a la información predefinida. Por ejemplo, una celda puede requerir una fecha o un número entero sin caracteres alfabéticos ni puntos decimales, o una celda no debe quedar vacía.

Dependiendo de cómo se configure la validación, también se puede definir el rango de contenidos que pueden ser ingresados, ofrecer mensajes de ayuda explicando las reglas de contenido establecido para la celda y qué debe hacerse tras ingresar un dato inválido. También puede configurar la celda para rechazar datos inválidos, aceptarlos con una advertencia o ejecutar una macro cuando se ingrese un error. Vea el Capítulo 12, Macros de Calc, en esta misma guía para saber cómo escribir y ejecutar una macro.

## <span id="page-18-0"></span>**Definir una validación**

Para validar cualquier nuevo dato ingresado en una celda:

- 1) Seleccione una o varias celdas y vaya a **Datos > Validez…** en la barra de menú para abrir el diálogo **Validez**. Solo si ya ha aplicado un criterio de validación en alguna celda podrá hacer clic derecho y seleccionar **Validación de datos…** en el menú contextual para revisar o eliminar el criterio de validación.
- 2) Defina el tipo de datos que pueden ser ingresados en la celda usando las opciones dadas en las pestañas *Criterios*, *Ayuda de entrada* y *Aviso de error*. Las opciones son explicadas más abajo (figura [12](#page-19-1)).

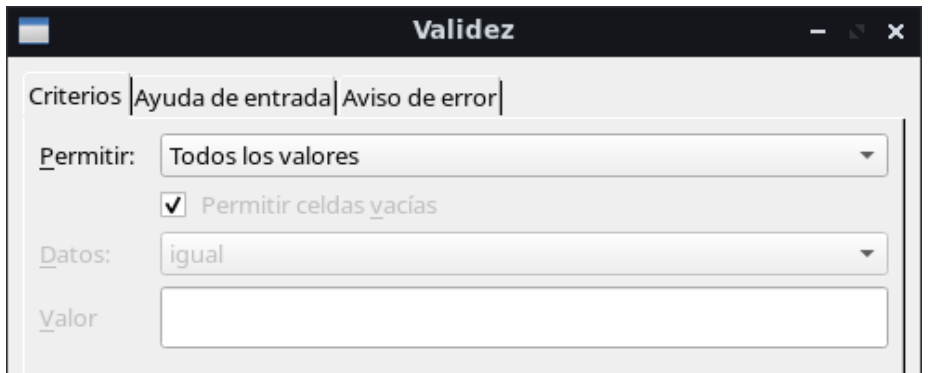

<span id="page-19-1"></span>*Figura 12: Diálogo Validez – Pestaña Criterios*

## <span id="page-19-0"></span>**Criterios**

La regla de validez se activa cuando se ingresa un nuevo valor. Si ya se ha insertado un valor no válido en la celda, o si inserta un valor en la celda con arrastrar y soltar, o copiando y pegando, la regla de validez no tendrá efecto.

Especifique la regla de validación para las celdas seleccionadas usando la pestaña *Criterios* en el diálogo **Validez** como se muestra en la figura [12.](#page-19-1) Ejemplos: *Números enteros - mayor que o igual que – 1*; o *Textos con un máximo de 20 caracteres*. Las opciones disponibles en la pestaña de criterios dependerán de lo que se elija en la lista desplegable *Permitir*.

- **Permitir** seleccione una opción de validación de la lista desplegable.
	- *Todos los valores* no se aplica ninguna regla. Sirve para eliminar un criterio que previamente se haya definido.
	- *Números enteros* todos los números fraccionarios están excluidos; los números enteros deben cumplir además la condición definida por los recuadros *Datos* y *Valor*. La condición se cumple independientemente del formato (con o sin decimales) elegido para mostrar valores en la celda.
	- *Decimal* acepta todos los números que cumplan con la condición definida por los recuadros *Datos* y *Valor*.
	- *Fecha* todos los valores deben cumplir la condición definida por *Datos* y *Valor*, además de corresponder a un número en formato de fecha serial o de ingresarse usando el patrón de aceptación de fechas definido en su sistema como válido para el ingreso de datos (vea más sobre esto en el Capítulo 2, Configurar LibreOffice, de la *Guía de primeros pasos,* y en el campo *Patrones de aceptación de fechas* en la ruta **Herramientas > Opciones > Configuración de idiomas > Idiomas > Idioma de**).
	- *Hora* todos los valores deben cumplir la condición definida por los recuadros *Datos* y *Valor*, además de corresponder a un número en formato de hora serial o de ingresarse usando el patrón HH:MM (12:00, por ejemplo).
	- *Intervalo de celdas* solo se permiten valores que provengan de un intervalo de celdas dado. El intervalo de celdas puede indicarse explícitamente en el recuadro *Origen* como un intervalo de base de datos con nombre o como un intervalo con nombre. El intervalo puede consistir de una columna o una fila de celdas. Si especifica un intervalo de columnas y filas, solo la primera columna será usada.
	- *Lista* solo se permiten valores, texto o ambos especificados en el recuadro *Entradas*, uno por renglón. Los números se evalúan por su valor, por lo que si el número 1 está en *Entradas*, el ingreso del valor 100% también es válido. En la celda seleccionada a la que se aplica el criterio de validez aparecerá una pequeña flecha a la derecha que mostrará un desplegable con los valores ingresados en *Entradas*.
- *Longitud del texto* se permite el ingreso de texto cuya longitud corresponda con el número de caracteres que se hayan establecido según los recuadros *Datos* y *Valor*.
- *Personalizado* se permiten valores que correspondan con la fórmula ingresada en el recuadro *Fórmula*.
- **Permitir celdas vacías** en conjunto con **Herramientas > Detective > Marcar los datos incorrectos**, esta opción define que las celdas en blanco sean mostradas como valores no válidos (opción desmarcada  $\Box$ ) o totalmente válidos (opción marcada  $\Box$ ).
- **Mostrar la lista de selección** muestra una lista desde la cual seleccionar los valores o textos válidos. La lista también se puede abrir seleccionando la celda y oprimiendo las teclas *Ctrl+D*.
- **Ordenar ascendentemente** organiza la lista de selección en orden ascendente y filtra los duplicados. Si no se marca, se toma el orden original de los datos.
- **Origen** ingrese el intervalo de celdas que contiene los textos o valores válidos.
- **Entradas** ingrese los valores o textos que serán considerados como válidos, uno por renglón.
- **Datos** seleccione un operador de comparación de la lista desplegable. Los valores disponibles dependerán de lo que haya seleccionado en la lista desplegable *Permitir*. A su vez, lo que seleccione en esta lista influirá en las opciones siguientes. Por ejemplo, si selecciona *intervalo válido*, los recuadros *Mínimo* y *Máximo* sustituyen al recuadro *Valor*.
- **Valor** ingrese el valor para la opción de validación que seleccionó en la lista *Permitir*.
- **Mínimo** ingrese el valor mínimo para la opción de validación que seleccionó en la lista desplegable *Permitir*.
- **Máximo** ingrese el valor máximo para la opción de validación que seleccionó en la lista desplegable *Permitir*.
- **Fórmula** ingrese una fórmula que devuelva un valor VERDADERO (cualquiera diferente de 0) o FALSO (0). Por ejemplo, puede usarse una combinación de las funciones REGEX y ESERROR para verificar que el valor ingresado es VERDADERO. Por ejemplo, la validación en la celda A1 podrá contener esta fórmula NOT(ISERROR(REGEX(A1;"^\  $d{1,3}\.\d{d{1,3}\.\d{d{1,3}\}.}\d{4.3}\.\d{d{1,3}\}.$ direcciones IP válidas. Al escribir la fórmula no es necesario iniciarla con el signo de igualdad (*=*). Si lo incluye, será eliminado sin ninguna consecuencia al pulsar el botón **Aceptar** del diálogo **Validez**. Asegúrese de escribir la fórmula con los nombres de funciones en inglés o español según lo haya definido previamente en **Herramientas > Opciones > LibreOffice Calc > Fórmulas > Opciones de fórmulas**.

## <span id="page-20-0"></span>**Opciones de la ayuda de entrada**

Ingrese el mensaje a mostrar cuando se seleccione la celda o el intervalo de celdas (figura [13](#page-21-2)).

- **Mostrar ayuda de entrada al seleccionar una celda** mostrará el mensaje que ingrese en los recuadros *Título* y *Ayuda de entrada* cuando se seleccione la celda o el intervalo de celdas en la hoja. Si ingresa texto en los recuadros *Título* y *Ayuda de entrada* y luego desmarca esta opción, se perderá el texto del mensaje.
- **Título** ingrese el título del mensaje a mostrar cuando se seleccione la celda o el intervalo de celdas.
- **Ayuda de entrada** ingrese el contenido del mensaje a mostrar cuando se seleccione la celda o el intervalo de celdas.

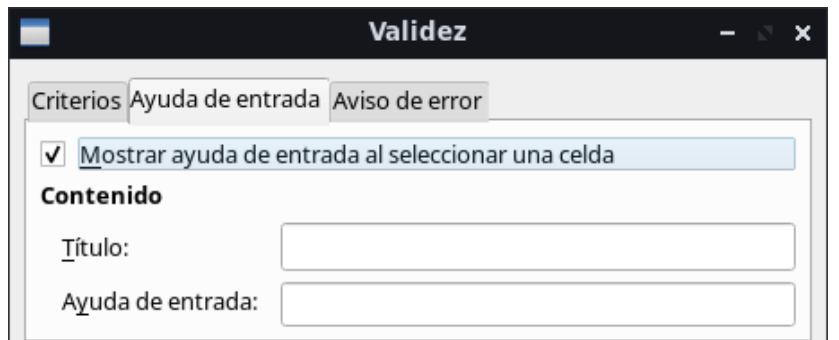

<span id="page-21-2"></span>*Figura 13: Diálogo Validez – Pestaña Ayuda de entrada*

## <span id="page-21-1"></span>**Opciones del aviso de error**

Define el mensaje de error a mostrar si un valor no válido se ingresa en una celda (figura [14\)](#page-21-3).

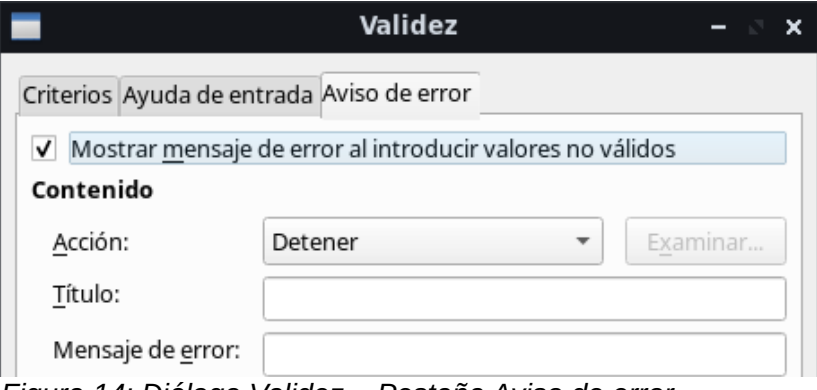

<span id="page-21-3"></span>*Figura 14: Diálogo Validez – Pestaña Aviso de error*

- **Mostrar mensaje de error al introducir valores no válidos** si se selecciona, muestra el texto que haya ingresado en el recuadro *Mensaje de error* cuando se ingrese un valor no válido en la celda.
- **Acción** seleccione la acción a ejecutar cuando se ingrese un valor no válido.
	- *Detener* rechaza el ingreso no válido y muestra una ventana de diálogo que debe cerrar al pulsar el botón **Aceptar**.
	- *Aviso* e *Información* cualquiera de las dos opciones muestra un diálogo que debe cerrar haciendo clic en **Aceptar** o **Cancelar**. El ingreso no válido solo se rechazará si da clic en **Cancelar**.
	- *Macro* activa el botón **Examinar** que abre el diálogo **Selector de macros** donde puede seleccionar una macro que se ejecutará cuando un valor no válido sea ingresado en una celda, y justo después de mostrar el mensaje de error. Vea el Capítulo 12, Macros de Calc, en esta misma guía para saber cómo escribir y ejecutar una macro.
- **Título** ingrese el título de la macro o del mensaje de error que desea mostrar cuando se ingrese un valor no válido en una celda.
- **Mensaje de error** ingrese el mensaje de error que desea mostrar cuando se ingrese un valor no válido en una celda.

## <span id="page-21-0"></span>**Detective de Calc**

El Detective es una herramienta en Calc que puede usarse para ubicar las celdas de un libro de cálculo que contengan valores no válidos, siempre que las celdas estén configuradas para aceptar datos no válidos con una advertencia.

 1) Vaya a **Herramientas** > **Detective** > **Marcar los datos incorrectos** en la barra de menú para ubicar las celdas que contengan valores no válidos.

La función Detective marca todas las celdas que contengan valores no válidos de acuerdo a los criterios señalados en cada celda con la herramienta de validación de datos. Señalará incluso las celdas que contengan datos inválidos que se ingresaron antes de aplicar algún criterio de validez.

- 2) Corrija los datos colocando valores válidos.
- 3) Vuelva a ir a **Herramientas** > **Detective** > **Marcar los datos incorrectos** en la barra de menú y se quitarán las marcas a las celdas antes marcadas como valores incorrectos.

## **Nota**

Una regla de validación se considera parte del formato de una celda. Si selecciona **Eliminar todo** del diálogo **Eliminar contenidos** (figura [16\)](#page-23-2), la regla también será borrada. Si desea copiar una regla de validación con el resto de la celda, use **Editar** > **Pegado especial**… > **Pegado especial**… para abrir el diálogo **Pegado especial** (figura [17\)](#page-25-1), luego elija o **Pegar todo** o asegúrese que la casilla **Formatos** esté habilitada y haga clic en **Aceptar**.

## <span id="page-22-3"></span>*Edición de datos*

## <span id="page-22-2"></span>**Eliminar datos**

#### <span id="page-22-1"></span>*Eliminar solo los datos de la celda*

Se pueden borrar los datos de una celda sin perder su formato. Seleccione una celda o un intervalo de celdas y presione la tecla *Supr*.

### <span id="page-22-0"></span>*Eliminar celdas*

Esta opción borra y remueve por completo las celdas, columnas o filas seleccionadas. Las celdas debajo o a la derecha de las celdas borradas ocuparán el espacio liberado.

- 1) Seleccione una celda o un intervalo de celdas.
- 2) Presione las teclas *Ctrl+–* , o seleccione **Hoja** > **Eliminar celdas**… en la barra de menú, o haga clic derecho dentro de las celdas seleccionadas y elija **Eliminar**… en el menú contextual.
- 3) El diálogo **Eliminar celdas** (figura [15](#page-23-1)) le ofrece cuatro opciones para especificar el comportamiento de la hoja después de eliminar las celdas.

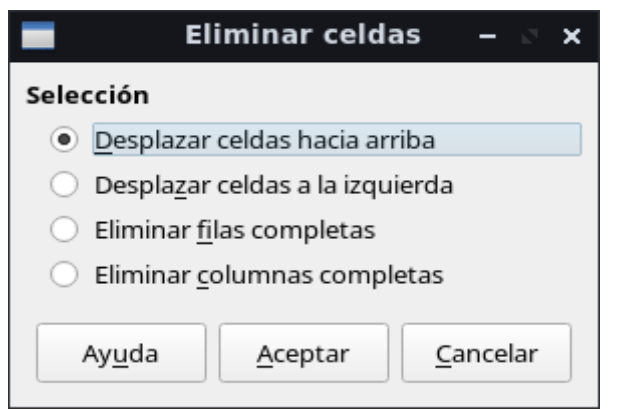

*Figura 15: Diálogo Eliminar celdas*

#### <span id="page-23-1"></span>**Desplazar celdas hacia arriba**

Llena el espacio producido al eliminar las celdas con las celdas que hay bajo estas.

#### **Desplazar celdas a la izquierda**

Llena el espacio resultante con las celdas a la derecha de las celdas eliminadas.

#### **Eliminar filas completas**

Después de seleccionar al menos una celda, borra la fila entera de la hoja.

#### **Eliminar columnas completas**

Después de seleccionar al menos una celda, borra la columna entera de la hoja.

4) Para confirmar su selección haga clic en **Aceptar**.

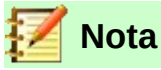

La opción de eliminación seleccionada quedará guardada y se volverá a cargar cuando el diálogo **Eliminar celdas** se muestre nuevamente.

#### <span id="page-23-0"></span>*Eliminar los datos y el formato*

Los datos y el formato de una celda pueden ser borrados o vaciados al mismo tiempo. Para esto:

- 1) Seleccione una celda o un intervalo de celdas.
- 2) Presione la tecla *Borrar* (*Ret o Retroceso*), o haga clic derecho dentro de las celdas seleccionadas y elija **Vaciar**… en el menú contextual, o seleccione **Hoja** > **Vaciar celdas**… en la barra de menú.
- 3) En el diálogo **Eliminar contenidos** (figura [16](#page-23-2)), elija una de las opciones o marque **Eliminar todo**. Haga clic en **Aceptar**.

<span id="page-23-2"></span>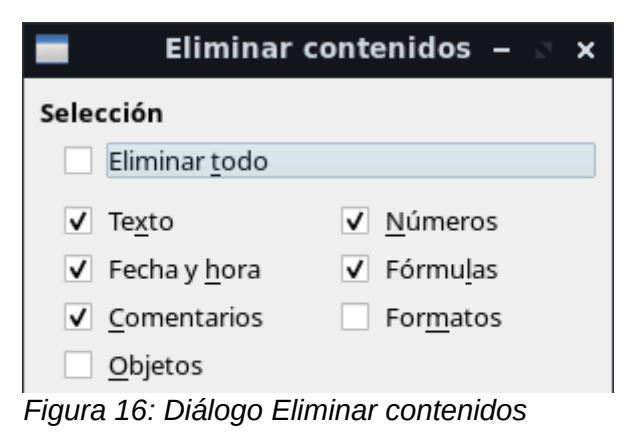

## <span id="page-24-0"></span>**Reemplazar datos**

Para reemplazar por completo los datos de una celda e insertar nuevos, seleccione la celda y escriba los nuevos datos. Los nuevos datos remplazarán los datos ya contenidos en la celda y se conservará el formato original usado en la celda.

Alternativamente:

- 1) Dé un clic en la línea de entrada de la barra de fórmulas (o use el atajo *Ctrl+Mayús+F2*).
- 2) Dé dos clics sobre los datos para seleccionarlos por completo y proceda a escribir la nueva información.
- 3) Presione la tecla *Intro* para aceptar los cambios.

## <span id="page-24-4"></span>**Editar datos**

A veces es necesario editar el contenido de una celda sin remover todos los datos de la misma. Por ejemplo, cambiar la frase "Ventas locales" por "Ventas totales" se puede hacer de la siguiente manera:

#### <span id="page-24-3"></span>*Usando el teclado*

- 1) Haga clic en la celda para seleccionarla.
- 2) Presione la tecla *F2* y el cursor se ubicará al final del contenido de la celda.
- 3) Presione la tecla *Borrar (Ret o Retroceso)* para eliminar cualquier dato hasta el punto donde desea agregar nueva información.
- 4) Alternativamente, use las teclas con flechas en su teclado para mover el cursor a donde desea empezar a ingresar los nuevos datos en la celda, luego presione la tecla *Suprimir* o *Borrar* para eliminar los datos no deseados antes de escribir la nueva información.
- 5) Cuando termine de editar los datos, presione la tecla *Intro* para aceptar los cambios.

## **Nota**

Cada vez que seleccione una celda, el contenido se muestra en la línea de entrada en la barra de fórmulas. Podría ser más fácil editar los datos si usa la línea de entrada. Para acceder a ella mediante el teclado use el atajo *Ctrl+Mayús+F2*. Puede expandir la altura de la línea de la barra de fórmulas haciendo clic en la punta de flecha a la extrema derecha de aquella.

### <span id="page-24-2"></span>*Usando el ratón*

- 1) Haga doble clic en la celda para seleccionarla y mostrar el cursor para su edición.
- 2) Ubicar el cursor en la posición donde desea comenzar a editar los datos de la celda.
- 3) Cuando haya terminado, haga clic fuera de la celda para dejar de seleccionarla y aceptar los cambios realizados.

Alternativamente, de un clic para seleccionar la celda, luego coloque el cursor en la línea de entrada en la barra de fórmulas y haga clic en la posición donde desea empezar su edición.

## <span id="page-24-1"></span>**Función de pegado especial**

Puede usar la función de *Pegado especial* para pegar, dentro de otra celda, las partes seleccionadas de los datos que están en la celda original, o para pegar en un intervalo de celdas su formato o el resultado de su fórmula, por ejemplo. Para ello:

1) Seleccione una celda o un intervalo de celdas.

- 2) Vaya a **Editar > Copiar** en la barra de menú, o haga clic derecho y elija **Copiar** en el menú contextual.
- 3) Seleccione la celda o intervalo de celdas donde desea aplicar el copiado.
- 4) Vaya a **Editar > Pegado especial… > Pegado especial…** en la barra de menú, o utilice el atajo de teclado *Ctrl+Mayús+V,* o haga clic derecho y elija **Pegado especial… > Pegado especial…** en el menú contextual para abrir el diálogo **Pegado especial** (figura [17](#page-25-1)).
- 5) Elija las características deseadas en las secciones *Selección, Operaciones, Opciones* y *Desplazar celdas*. Las opciones de pegado especial se detallan más adelante.
- 6) Haga clic en **Aceptar** para pegar los valores en la celda o intervalo de celdas seleccionado y aplicar los cambios.

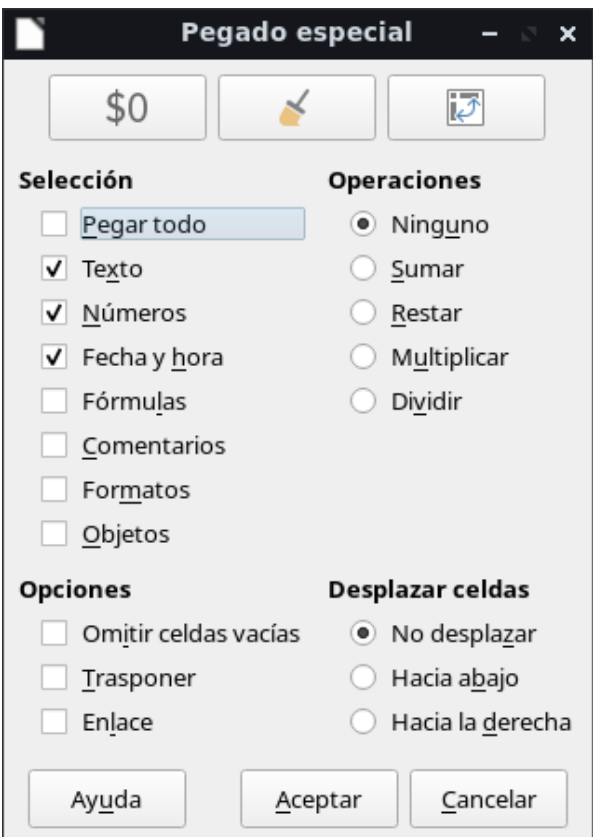

<span id="page-25-1"></span>*Figura 17: Diálogo Pegado especial*

### <span id="page-25-0"></span>*Opciones de pegado especial*

- **Selección** selecciona un formato para el contenido del portapapeles que desee copiar.
	- *Pegar todo* pega todo el contenido, comentarios, formatos y objetos en el documento actual.
	- *Texto* pega las celdas que contengan texto.
	- *Números* pega las celdas que contengan números.
	- *Fecha y hora* pega las celdas que contengan valores de fecha u hora.
	- *Fórmulas* pega las celdas que contengan fórmulas.
	- *Comentarios* pega los comentarios insertados en las celdas.
	- *Formatos* pega los atributos de formato y de validación de datos de las celdas origen.
	- *Objetos* pega los objetos contenidos (anclados) en el intervalo de celdas seleccionado. Estos pueden ser objetos OLE, gráficos o dibujos. Si los objetos solo

están sobre las celdas seleccionadas, pero no anclados a alguna de ellas, el objeto no será incluido en el pegado.

- **Operaciones** selecciona la operación que se aplicará al pegar las celdas origen, que están en el portapapeles, en las celdas destino de la hoja.
	- *Ninguno* no se aplicará ninguna operación cuando se inserte el intervalo de celdas del portapapeles. El contenido del portapapeles remplazará al contenido de las celdas.
	- *Sumar* agrega los valores de las celdas copiadas a los valores de las celdas destino. También, si el portapapeles solo contiene comentarios, los agrega a las celdas destino (si se han seleccionado para ser pegados).
	- *Restar* resta los valores de las celdas copiadas de los valores de las celdas destino (destino menos origen).
	- *Multiplicar* multiplica los valores de las celdas copiadas por los valores de la celda destino.
	- *Dividir* divide los valores de las celdas destino entre los valores del portapapeles (destino entre origen).
- **Opciones** establece las opciones de pegado para el contenido del portapapeles.
	- *Omitir celdas vacías* Las celdas vacías del portapapeles no remplazarán a las celdas destino. Si usa esta opción en conjunto con la operación *Multiplicar* o *Dividir*, no se aplicará la operación a la celda destino de una celda vacía del portapapeles. Si selecciona una operación matemática sin marcar *Omitir celdas vacías*, las celdas vacías del portapapeles son tratadas como ceros. Por ejemplo, si aplica la operación *Multiplicar*, las celdas destino serán llenadas con ceros.
	- *Transponer* las filas del intervalo de celdas copiado son pegadas como columnas en el intervalo resultante. Las columnas del intervalo copiado son pegadas como filas.
	- *Enlace* inserta el intervalo de celdas como un enlace, así los cambios hechos a las celdas en el archivo de origen se actualizarán en el documento destino al utilizar el atajo *Ctrl+Mayús+F9*, o usando la ruta del menú **Datos > Calcular > Recalculación incondicional**.

Para asegurarse de que los cambios hechos a las celdas vacías en el archivo de origen son actualizadas en el documento destino, verifique que *Pegar todo* también esté seleccionado.

También puede enlazar hojas en el mismo libro de cálculo. Cuando enlace a otros archivos, un enlace IDD (intercambio dinámico de datos, o DDE en inglés) se creará automáticamente. Un enlace IDD se inserta como una fórmula matricial y solo puede modificarse de forma conjunta.

- **Desplazar celdas** establece las opciones de desplazamiento de las celdas destino al insertar el contenido del portapapeles.
	- *No desplazar* las celdas insertadas reemplazan a las celdas destino.
	- *Hacia abajo* las celdas destino se mueven hacia abajo al insertar las celdas copiadas.
	- *Hacia la derecha* las cedas destino se mueven hacia la derecha al insertar las celdas copiadas.

#### <span id="page-26-0"></span>*Opciones de pegado simple*

Si solo desea copiar texto, números o fórmulas en una celda o intervalo de celdas:

- 1) Seleccione una celda o un intervalo de celdas de origen y copie los datos.
- 2) Seleccione una celda o un intervalo de celdas de destino.

 3) Haga clic derecho en la celda o el intervalo de celdas y seleccione **Pegado especial…** en el menú contextual, luego elija **Texto**, **Número** o **Fórmula**.

### <span id="page-27-3"></span>**Insertar campos de celdas**

Puede insertar un campo enlazado a la fecha, al nombre de la hoja o al nombre del documento en una celda.

- 1) Seleccione una celda y dé doble clic para activar el modo de edición.
- 2) Haga clic derecho y seleccione **Insertar campo > Fecha**, o **Nombre de la hoja**, o **Título del documento** en el menú contextual.

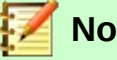

**Nota**

La secuencia **Insertar campo > Título del documento** insertará el nombre del archivo con que se ha guardado el libro de cálculo, solo si no ha definido un título en la pestaña *Descripción* del diálogo **Propiedades del documento**.

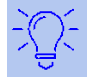

### **Sugerencia**

Los campos se actualizarán al guardar el libro de cálculo, o pueden ser recalculados incondicionalmente mediante el atajo de teclado *Ctrl+Mayús+F9*.

## <span id="page-27-2"></span>*Aplicar formato*

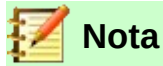

Todos los ajustes expuestos en esta sección también pueden aplicarse como parte de un estilo de celda. Para mayor información vea el Capítulo 4, Usar estilos y plantillas, de esta misma guía.

Puede aplicar formato a los datos en Calc de muchas formas, ya sea a través de un estilo de celda definido previamente y que se aplicará automáticamente, como aplicado directamente a la celda. Para un mayor control y opciones adicionales, seleccione una celda o intervalo de celdas y use el diálogo **Formato de celdas**. Todas las opciones de formato se exponen a continuación.

## <span id="page-27-1"></span>**Múltiples líneas de texto**

Puede ingresar múltiples líneas de texto en una sola celda usando el ajuste automático o los saltos de línea manuales. Cada método es útil para diferentes situaciones.

#### <span id="page-27-0"></span>*Ajuste automático*

Para ajustar automáticamente múltiples líneas de texto en una celda:

- 1) Seleccione una celda o intervalo de celdas.
- 2) Haga clic derecho y seleccione **Formato de celdas**… en el menú contextual, o vaya a **Formato > Celdas…** en la barra de menú, o use el atajo del teclado *Ctrl+1* para abrir el diálogo **Formato de celdas**.
- 3) Haga clic en la pestaña *Alineación* (figura [18](#page-28-3)).
- 4) Bajo *Propiedades*, seleccione **Ajustar texto automáticamente** y haga clic en **Aceptar**.

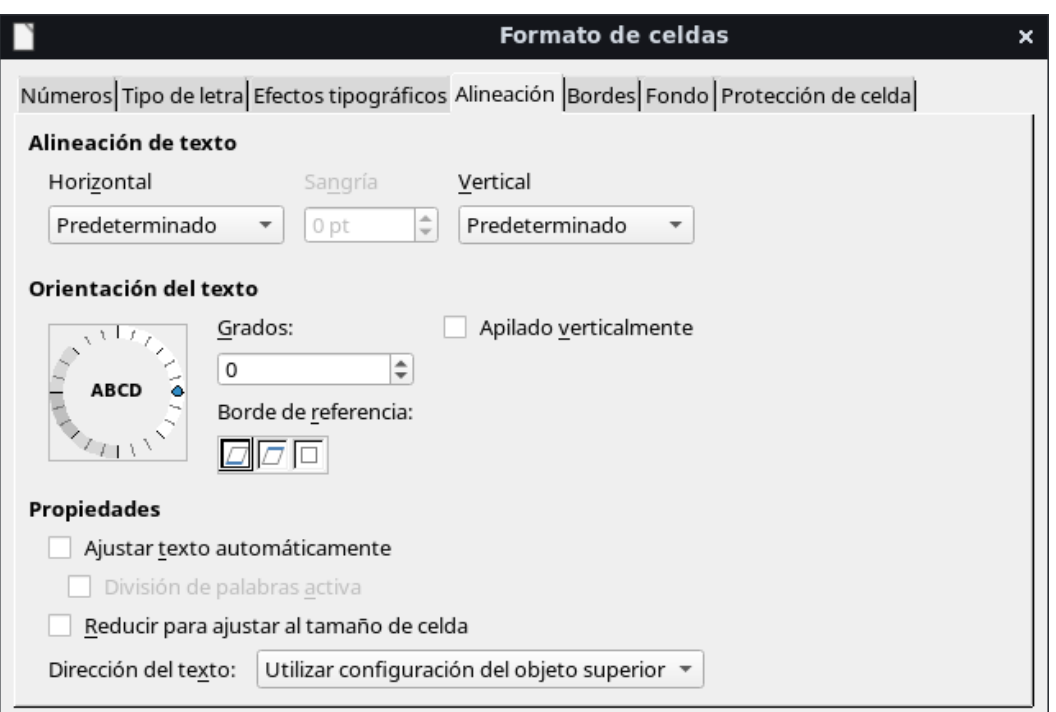

<span id="page-28-3"></span>*Figura 18: Diálogo Formato de celdas – Pestaña Alineación*

#### <span id="page-28-2"></span>*Saltos de línea manuales*

Para insertar un salto de línea manual mientras escribe en una celda, use el atajo del teclado *Ctrl+Intro*. Al editar texto, haga doble clic en la celda, luego ubique el cursor donde desea el salto de línea.

Cuando se inserta un salto de línea manual, el ancho de la celda no cambia y el texto aún puede solaparse al final de la celda. Debe cambiar el ancho de celda manualmente o volver a insertar el salto de línea de manera que el texto no se superponga al final de la celda.

Si inserta el salto de línea manual desde la línea de entrada, puede ser que pierda de vista los renglones anteriores conforme ingresa saltos de línea manuales. Haga clic en la punta de flecha que apunta hacia abajo y que está en la extrema derecha de la línea de entrada para agrandar el recuadro y poder ver todos los renglones.

## <span id="page-28-1"></span>**Reducir texto para ajustarse a la celda**

El tamaño de letra de los datos en una celda puede ajustarse automáticamente para caber dentro de los bordes de la celda.

- 1) Seleccione una celda o un intervalo de celdas.
- 2) Haga clic derecho sobre la selección y elija **Formato de Celdas…** en el menú contextual, o vaya a **Formato > Celdas…** en la barra de menú, o presione *Ctrl+1* para abrir el diálogo **Formato de celdas**.
- 3) Haga clic en la pestaña *Alineación* (figura [18](#page-28-3)).
- 4) Bajo *Propiedades*, seleccione **Reducir para ajustar al tamaño de celda** y pulse el botón **Aceptar**.

## <span id="page-28-0"></span>**Aplicar formato a los números**

Muchos diferentes formatos de número se pueden aplicar a las celdas mediante los iconos en la barra de herramientas **Formato** (resaltados en la figura [19](#page-29-1)). Seleccione la celda, luego haga clic en el icono correspondiente para cambiar el formato de número.

Para un mayor control o para seleccionar otros formatos de número, use la pestaña *Números* del diálogo **Formato de celdas** (figura [1](#page-7-1) en la página [8](#page-7-1)) con la que llevar a cabo estas acciones:

- Aplicar a los datos cualquiera de los tipos de datos en la lista de *Categorías*.
- Controlar el número de posiciones decimales y los ceros a la izquierda en *Opciones*.
- Ingresar un código de formato personalizado.
- Controlar los ajustes regionales para los diferentes formatos, tales como el formato de fecha y el símbolo de moneda, mediante la configuración de *Idioma* (consulte el Capítulo 2, Configurar LibreOffice, de la *Guía de primeros pasos* para ver cómo afectan el ajuste del idioma en los patrones de ingreso de fechas y la configuración regional de su sistema).

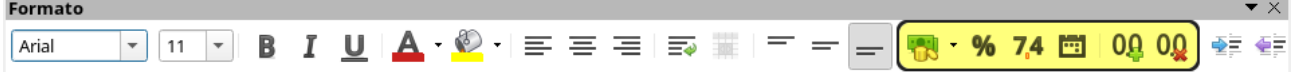

<span id="page-29-1"></span>*Figura 19: Iconos de formatos numéricos en la barra de herramientas Formato*

## <span id="page-29-0"></span>**Aplicar formato al tipo de letra**

Para seleccionar un tipo de letra y aplicarle formato para su uso en una celda:

- 1) Seleccione una celda o intervalo de celdas.
- 2) Haga clic en el pequeño triángulo a la derecha del recuadro **Nombre del tipo de letra** en la barra de herramientas **Formato** (resaltado en la figura [20](#page-29-2)) y seleccione un tipo de letra de la lista desplegable. El tipo de letra también se puede cambiar mediante la pestaña *Tipo de letra* en el diálogo **Formato de celdas**.
- 3) Haga clic en el pequeño triángulo a la derecha del recuadro **Tamaño de letra** en la barra de herramientas **Formato** y seleccione el tamaño de letra de la lista desplegable. El tamaño de letra también se puede cambiar mediante la pestaña *Tipo de letra* en el diálogo **Formato de celdas**.
- 4) Para cambiar el formato del carácter, haga clic en los iconos **Negrita**, *Itálica* o Subrayar.
- 5) Para cambiar la alineación de párrafo del tipo de letra, haga clic en uno de los cuatro iconos de alineación (**Izquierda**, **Centro**, **Derecha**, **Justificado**). Si no ve el último icono, haga clic derecho en la barra **Formato**, vaya a **Botones visibles > Justificado** para que aparezca el icono en su barra de herramientas.

<span id="page-29-2"></span>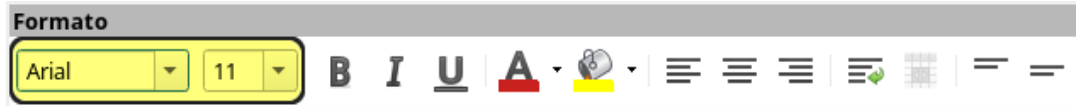

*Figura 20: Nombre y tamaño del tipo de letra en la barra Formato*

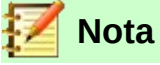

Para especificar el idioma usado en la celda, abra la pestaña *Tipo de letra* en el diálogo **Formato de celdas**. Cambiar el idioma en una celda permite que distintos idiomas coexistan en el mismo documento. Para realizar más cambios en las características del tipo de letra, vea el apartado ["Efectos tipográficos"](#page-30-1) debajo.

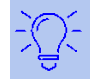

## **Sugerencia**

Para elegir si se muestra los nombres de los tipos de letra con su propio tipo de letra o en texto plano, vaya a **Herramientas** > **Opciones** > **LibreOffice** > **Ver** y marque o desmarque la opción **Previsualizar tipos de letra** en la sección *Listas de tipos de letra*. Para más información, vea el Capítulo 14, Configurar y personalizar Calc.

## <span id="page-30-1"></span>**Efectos tipográficos**

- 1) Seleccione una celda o un intervalo de celdas.
- 2) Haga clic derecho y seleccione **Formato de celdas** en el menú contextual o vaya a **Formato** > **Celdas** en la barra de menú o presione *Ctrl+1* para abrir el diálogo **Formato de celdas**.
- 3) Haga clic en la pestaña *Efectos tipográficos* (figura [21\)](#page-30-2).
- 4) Elija el efecto tipográfico que desea usar de las opciones disponibles. Las opciones disponibles son descritas en el Capítulo 4, Usar estilos y plantillas.
- 5) Haga clic en **Aceptar** para aplicar los efectos tipográficos y cerrar el diálogo.

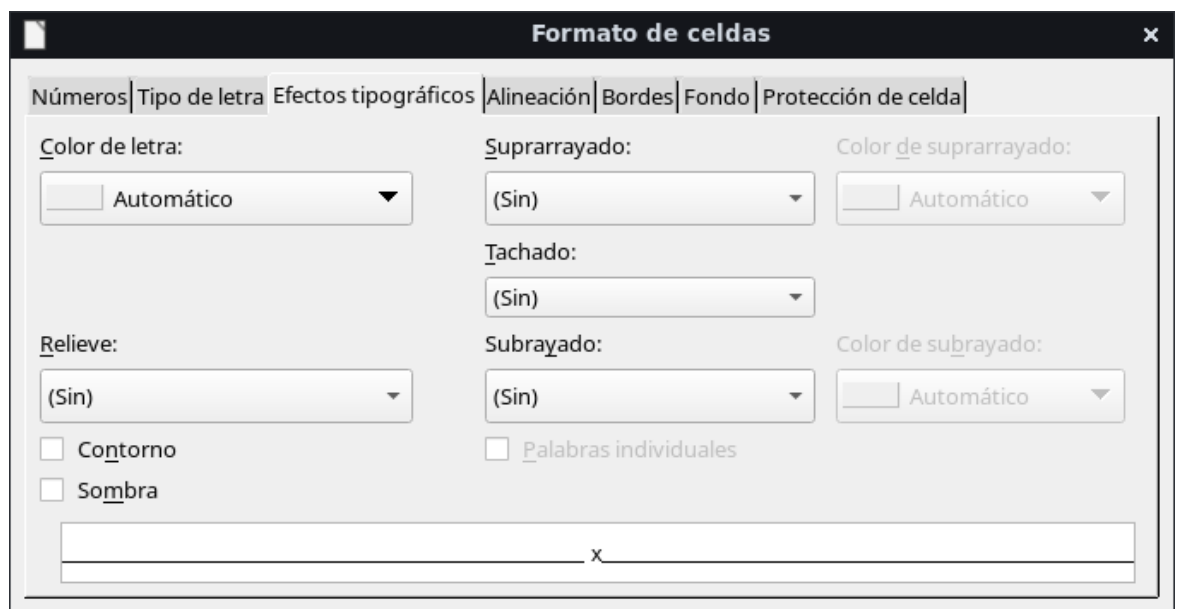

<span id="page-30-2"></span>*Figura 21: Diálogo Formato de celdas – Pestaña Efectos tipográficos*

Cualquier cambio en los efectos tipográficos son aplicados a la selección actual, a la palabra completa que contiene al cursor o a cualquier texto nuevo que escriba en la celda donde aplicó los cambios.

## <span id="page-30-0"></span>**Dirección del texto**

Para cambiar la dirección del texto en una celda, use la pestaña *Alineación* en el diálogo **Formato de celdas** (figura [18](#page-28-3) en la página [29\)](#page-28-3).

- 1) Seleccione el *Borde de referencia* desde el cual rotar el texto:
	- *Expansión del texto a partir del borde inferior de la celda* escribe el texto rotado desde el borde inferior de la celda hacia afuera.
	- *Expansión del texto a partir del borde superior de la celda* escribe el texto rotado desde el borde superior de la celda hacia afuera.
	- *Expansión del texto solo dentro de la celda* escribe el texto rotado solo en el interior de la celda.
- 2) Haga clic en el pequeño indicador en el borde de la rueda de *Orientación del texto* y gírela hasta alcanzar los grados deseados. Alternativamente, escriba el número de grados a rotar el texto en el recuadro **Grados**.
- 3) Pulse en **Aceptar** para aplicar los cambios.

La diferencia entre los efectos resultantes con cada giro del texto, según el borde de referencia, se pueden apreciar en la [Figura 22.](#page-31-2) En los tres casos se usó un ángulo de 45 grados para la

orientación del texto, con bordes en cada celda, alineación horizontal predeterminada y alineación vertical en el medio. Solo cambia, en el mismo orden en que aparecen en la pestaña *Alineación*, el borde de referencia elegido para el giro.

Seleccione **Apilado verticalmente** para que el texto se muestre verticalmente, una letra por renglón, dentro de la celda.

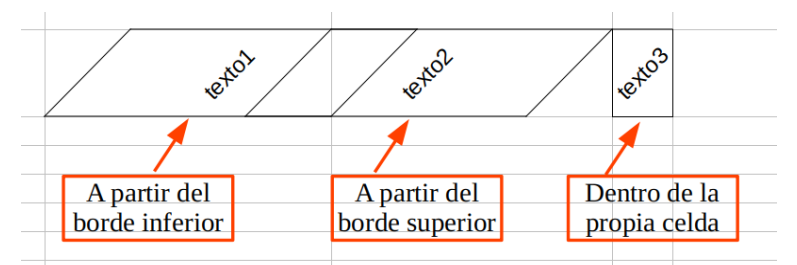

<span id="page-31-2"></span>*Figura 22: Giro vertical del texto con diferente borde referencia*

### <span id="page-31-1"></span>*Usar los iconos de la barra de herramientas de formato*

Los iconos en la barra de herramientas **Formato**, una vez seleccionada una celda, se pueden usar de la siguiente manera:

- Para cambiar la dirección del texto de horizontal (predeterminada) a vertical, haga clic en el icono **Dirección del texto de arriba hacia abajo** .
- Para cambiar la dirección del texto de vertical a horizontal (predeterminada), haga clic en el icono **Dirección del texto de izquierda a derecha** .
- Para cambiar la dirección del texto de izquierda a derecha, que es la dirección predeterminada para los tipos de letra occidentales, a la dirección de derecha a izquierda, que es la usada en algunos tipos de letra, por ejemplo el árabe, haga clic en el icono **Derecha-a-Izquierda** . Esto solo funciona si se ha usado un tipo de letra que requiera una dirección de derecha a izquierda.
- Para volver a cambiar la dirección del texto a la predeterminada de izquierda a derecha usada por los tipos de letra occidentales, haga clic en el icono **Izquierda-a-Derecha** .

**Nota**

Los iconos de dirección de texto solo se habilitan si activa la opción *Asiático* bajo **Herramientas > Opciones > Configuración de idiomas > Idiomas > Idiomas predeterminados para los documentos**. Para volver visibles los botones, haga clic derecho en la barra de herramientas y seleccione **Botones visibles** en el menú contextual, luego haga clic en el icono que necesite y este se colocará en la barra de herramientas **Formato**.

## <span id="page-31-0"></span>**Aplicar formato a los bordes de celda**

Para aplicar el formato en el borde de una celda o un grupo de celdas seleccionadas, puede usar los iconos de bordes en la barra de herramientas **Formato** para aplicar los estilos predeterminados a los bordes, o puede usar el diálogo **Formato de celdas** para un mayor control. Vea el Capítulo 4, Usar estilos y plantillas, para mayor información sobre las opciones.

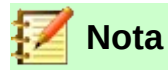

Las propiedades de los bordes de las celdas se aplican solo a las celdas seleccionadas y solo pueden ser cambiadas si está editando esas celdas. Por ejemplo, si la celda C3 tiene un borde superior, ese borde solo se puede eliminar seleccionando la celda C3. No puede ser borrado en C2, aunque parezca ser el borde inferior de la celda C2.

- 1) Seleccione una celda o un intervalo de celdas.
- 2) Haga clic derecho y seleccione **Formato de celdas** en el menú contextual, o vaya a **Formato > celdas** en la barra de menú, o presione *Ctrl+1* para abrir el diálogo **Formato de celdas**.
- 3) En la pestaña *Bordes* (figura [23](#page-32-0)), seleccione las opciones que necesite.
- 4) Haga clic en **Aceptar** para cerrar el cuadro de diálogo y aplicar los cambios.

Alternativamente, use los iconos en la barra de herramientas **Formato** para aplicar los estilos predeterminados a los bordes:

- 1) Haga clic en el icono **Bordes H** y seleccione una de las opciones de la paleta de bordes.
- 2) Haga clic en el icono **Estilo de borde** y elija uno de los estilos de línea de la paleta de estilos de borde.
- 3) Haga clic en el icono **Color de borde** y seleccione un color de la paleta de colores de borde.

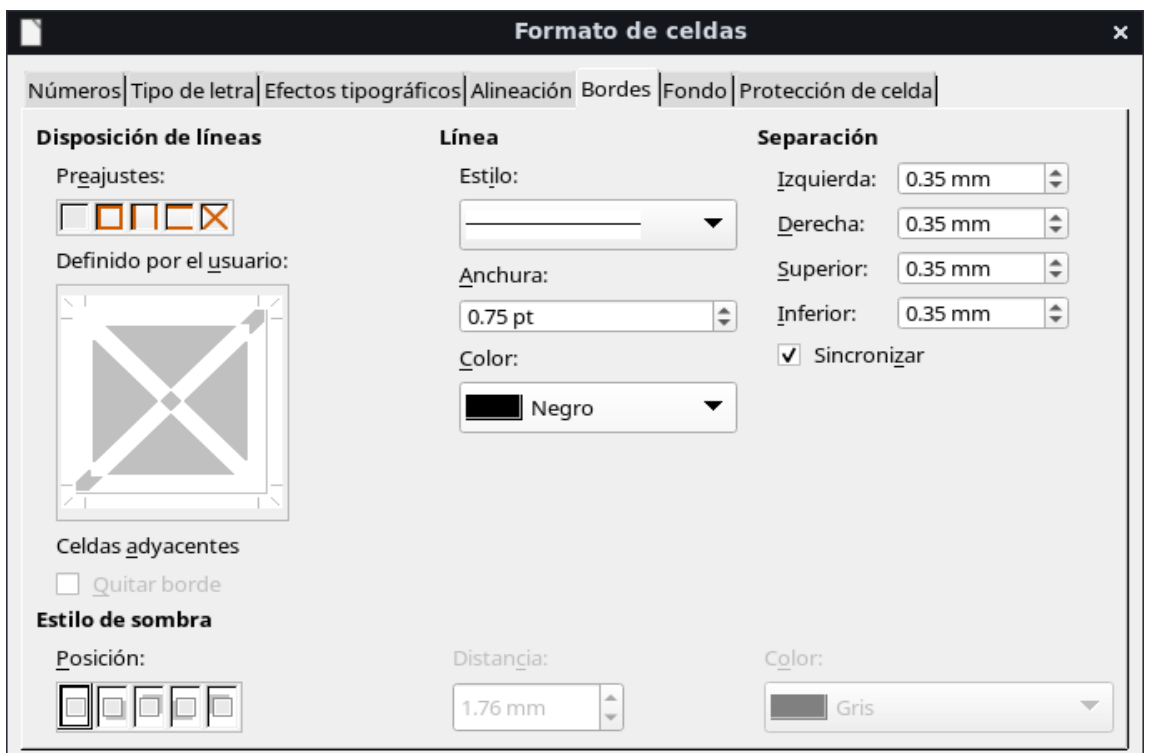

<span id="page-32-0"></span>*Figura 23: Diálogo Formato de celdas – Pestaña Bordes*

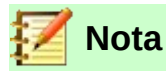

Al agregar bordes con los iconos de bordes de la barra de herramientas **Formato**, tiene dos opciones de operación: hacer clic en el icono deseado para agregar un borde a los bordes presentes, o *Mayúscula+clic* para agregar un borde y eliminar los bordes presentes.

## <span id="page-33-2"></span>**Aplicar formato al fondo de la celda**

Para aplicar un color de fondo a una celda o un intervalo de celdas (para mayor información, vea el Capítulo 4, Usar estilos y plantillas):

- 1) Seleccione una celda o un intervalo de celdas.
- 2) Haga clic derecho y seleccione **Formato de celdas** en el menú contextual, o vaya a **Formato > Celdas** en la barra de menú, o presione *Ctrl+1* para abrir el diálogo **Formato de celdas**.
- 3) En la pestaña *Fondo*, seleccione un color de la paleta de colores.
- 4) Haga clic en **Aceptar** para aplicar los cambios y cerrar el diálogo.

Alternativamente, haga clic en el icono **Color de fondo**  $\mathbb{R}^3$  · en la barra de herramientas **Formato** y seleccione un color de la paleta de colores de fondo.

## <span id="page-33-1"></span>*Formato automático de celdas y hojas*

## <span id="page-33-0"></span>**Usar formato automático**

Puede usar la herramienta de *Formato automático* para aplicar rápidamente formato a un grupo de celdas que forman una tabla.

- 1) Seleccione un intervalo de celdas de al menos tres columnas y tres filas, incluyendo los encabezados de fila y columna, a los que desee aplicar un formato.
- 2) Vaya a **Formato > Estilos de formato automático…** en la barra de menú para abrir el diálogo **Formato automático** (figura [24\)](#page-34-2).
- 3) Elija un tipo y color de formato predeterminado de la lista *Formato*.
- 4) Seleccione las propiedades de formato que desea incluir al aplicar el formato automático.
- 5) Haga clic en **Aceptar** para aplicar los cambios y cerrar el diálogo.

|                                                                    |        | Formato automático |     |     |       |                |  |  |
|--------------------------------------------------------------------|--------|--------------------|-----|-----|-------|----------------|--|--|
| Formato                                                            |        |                    |     |     |       | <b>Aceptar</b> |  |  |
| Predeterminado                                                     |        |                    |     |     |       |                |  |  |
| Académico                                                          |        | Ene                | Feb | Mar | Total | Cancelar       |  |  |
| Columnas simples                                                   |        |                    |     |     |       |                |  |  |
| Elegante                                                           | Norte  | 6                  | 7   | 8   | 21    | Ayuda          |  |  |
| Filas simples                                                      | Centro | 11                 | 12  | 13  | 36    |                |  |  |
| Finanzas                                                           |        |                    |     |     |       | Añadir         |  |  |
| Lista amarilla                                                     | Sur    | 16                 | 17  | 18  | 51    |                |  |  |
| Lista azul                                                         |        |                    |     |     |       | Eliminar       |  |  |
| Lista roja                                                         | Total  | 33                 | 36  | 39  | 108   |                |  |  |
| Lista simple sombreal "                                            |        |                    |     |     |       | Cambiar nombre |  |  |
| Formato                                                            |        |                    |     |     |       |                |  |  |
| Formato <u>n</u> umérico<br>√ Tipo de letra √ Alineación<br>✓      |        |                    |     |     |       |                |  |  |
| ✔ Patrón ✔ Ajustar anchura y altura<br>$\sqrt{\phantom{a}}$ Bordes |        |                    |     |     |       |                |  |  |

<span id="page-34-2"></span><span id="page-34-1"></span>*Definir un nuevo formato automático*

Puede definir un nuevo formato automático, de modo que esté disponible para aplicarlo en cualquier libro de cálculo.

- 1) Ajuste el tipo de dato, tipo de letra, tamaño de letra, bordes de celda, fondo, entre otros atributos, a un grupo de celdas de 5 filas y 5 columnas, preferentemente, en una nueva hoja dentro del mismo libro de cálculo.
- 2) Seleccione la hoja de cálculo completa haciendo clic en el botón en la esquina superior izquierda donde se cruzan las cabeceras de las columnas y las filas [\(Figura 25\)](#page-34-3).
- 3) Vaya a **Formato > Estilos de formato automático…** para abrir el diálogo **Formato automático**. El botón **Añadir** ahora estará disponible.
- 4) Haga clic en **Añadir**.
- 5) En el diálogo que se abre, en la casilla *Nombre*, escriba un nombre representativo para el nuevo formato automático y haga clic en **Aceptar** para agregar el nuevo formato.
- 6) Haga clic en **Cerrar** para cerrar el diálogo. El nuevo formato automático está ahora disponible en la lista de formatos del diálogo **Formato automático**.

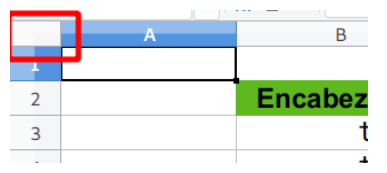

<span id="page-34-3"></span>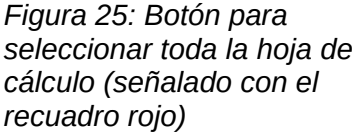

## <span id="page-34-0"></span>**Usar temas**

Calc viene con un conjunto predefinido de temas de formato que puede aplicar a los libros de cálculo. No es posible agregar nuevos temas a Calc y tampoco se puede modificar los estilos predefinidos. Puede modificar los estilos después de aplicarlos a un libro de cálculo, pero los estilos modificados solo estarán disponibles para su uso en aquel libro de cálculo.

Para aplicar un tema a un libro de cálculo:

- 1) Vaya a **Formato > Tema del libro** en la barra de menú, o haga clic en el icono **Tema del libro** en la barra de herramientas **Formato** para abrir el diálogo **Selección de temas** (figura [26](#page-35-2)), el cual lista los temas disponibles para todo el libro de cálculo. Si el icono no está a la vista, haga clic derecho en la barra de herramientas y vaya a **Botones visibles > Tema del libro** para que aparezca.
- 2) Seleccione el tema que desea aplicar. Tan pronto seleccione un tema, los estilos del tema se aplican al libro de cálculo y son visibles inmediatamente.
- 3) Haga clic en **Aceptar**.

Si lo desea, ahora puede usar el panel **Estilos** de la barra lateral para modificar estilos específicos. Estas modificaciones no modifican al tema; solo cambian la apariencia del estilo en el libro de cálculo que está creando. Para más detalles sobre la modificación de estilos, vea el Capítulo 4, Usar estilos y plantillas.

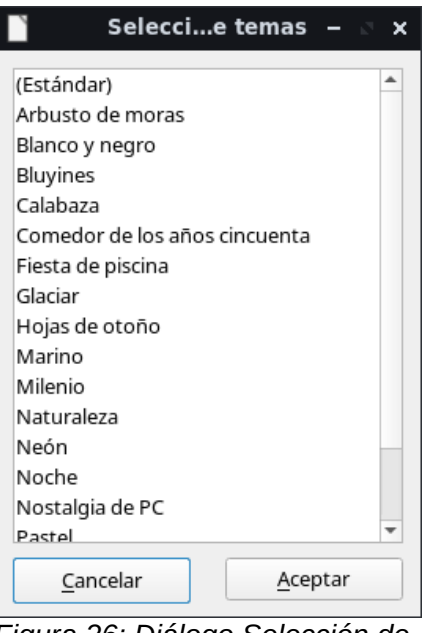

<span id="page-35-2"></span>*Figura 26: Diálogo Selección de temas*

## <span id="page-35-0"></span>**Destacar valores**

Destacar valores muestra el contenido de las celdas en diferentes colores, dependiendo del tipo de contenido al que corresponda. Un ejemplo se muestra en la figura [27](#page-35-1).

- El texto se muestra en negro.
- Los resultados de las fórmulas se muestran en verde.
- Los números (que incluyen valores de fecha y hora) se muestran en azul.

| 15 | 01/03/2008 Kurt     | 7:30  | 17:45 | 9.50 |
|----|---------------------|-------|-------|------|
| 16 | 01/03/2008 Ute      | 8:30  | 18:30 | 9.25 |
| 17 | 01/06/2008 Brigitte | 9:30  | 17:30 | 7.25 |
| 18 | 01/06/2008 Fritz    | 11:00 | 14:30 | 3.50 |
|    |                     |       |       |      |

<span id="page-35-1"></span>*Figura 27: Ejemplo de resaltado de valores*

Los colores para destacar los diferentes tipos de valores anulan cualquier color aplicado mediante formato. Este cambio de color se aplica solo a los colores vistos en pantalla. Al imprimir un libro de cálculo, los colores originales del formato usado son los que se imprimen.

Vaya a **Ver > Destacar valores** en la barra de menú o use el atajo de teclado *Ctrl+F8* para activar o desactivar la función. Cuando el resaltado de valores esté desactivado, los colores originales del formato son los que se mostrarán en pantalla.

Puede hacer que *Destacar valores* se active por defecto al abrir un libro de cálculo en Calc. Solo seleccione **Herramientas > Opciones > LibreOffice Calc > Ver > Resaltado de valores**. Este modo predeterminado de resaltado de valores puede que no lo necesite si lo que va a hacer es aplicar un formato a las celdas para su impresión.

## <span id="page-36-1"></span>*Usar el formato condicional*

Puede configurar formatos de celda para que cambien dependiendo de las condiciones que especifique. El formato condicional es usado para resaltar datos que estén fuera de las especificaciones que ha establecido. Se recomienda no emplear demasiado el formato condicional, ya que podría reducir el efecto de los datos que quedan fuera de esas especificaciones.

Vaya al apartado "[Ejemplo de formato condicional](#page-39-0)" en la página [40](#page-39-0) para ver un ejemplo de cómo usar el formato condicional.

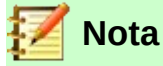

El formato condicional depende del uso de estilos y de que la característica de cálculo automático esté activada. Si no está familiarizado con los estilos, vea el Capítulo 4, Usar estilos y plantillas, para mayor información.

## <span id="page-36-0"></span>**Configurar el formato condicional**

- 1) Asegúrese de que el cálculo automático esté activado: **Datos > Calcular > Cálculo automático**.
- 2) Seleccione las celdas donde desea aplicar el formato condicional.
- 3) En la barra de menú vaya a **Formato > Condicional** y seleccione **Condición…** (figura [28](#page-37-1)), o **Escala de colores…** (figura [29](#page-37-0)), o **Barra de datos…** (figura [30](#page-38-2)) o **Fecha…** para abrir el diálogo **Formato condicional**. Se muestran todas las condiciones previamente definidas.
- 4) Haga clic en **Añadir** para crear y definir una nueva condición. Repita este paso las veces que necesite.
- 5) Seleccione uno de los estilos ya definidos en la lista desplegable *Aplicar estilo*. Repita este paso las veces que necesite.

Alternativamente, seleccione **Estilo nuevo…** al mero inicio de la lista desplegable para abrir el cuadro de diálogo **Estilo de celda** (figura [31\)](#page-38-1) y crear un nuevo estilo de celda. Repita este paso las veces que necesite.

 6) Haga clic en **Aceptar** para guardar las condiciones y cerrar el diálogo. Las celdas seleccionadas ahora están configuradas para generar un resultado usando el formato condicional.

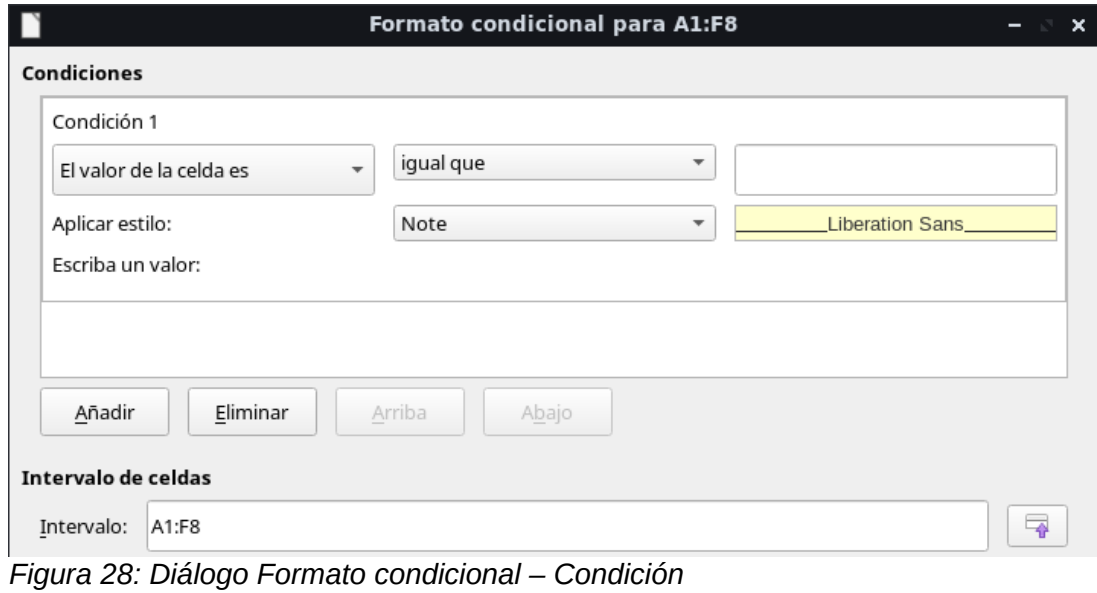

<span id="page-37-1"></span>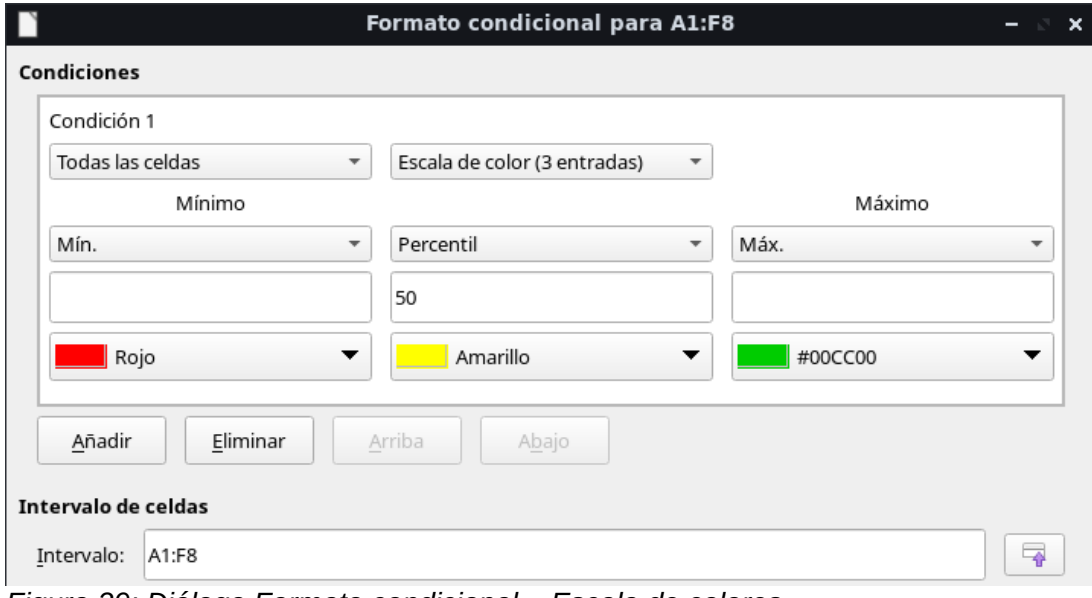

<span id="page-37-0"></span>*Figura 29: Diálogo Formato condicional – Escala de colores*

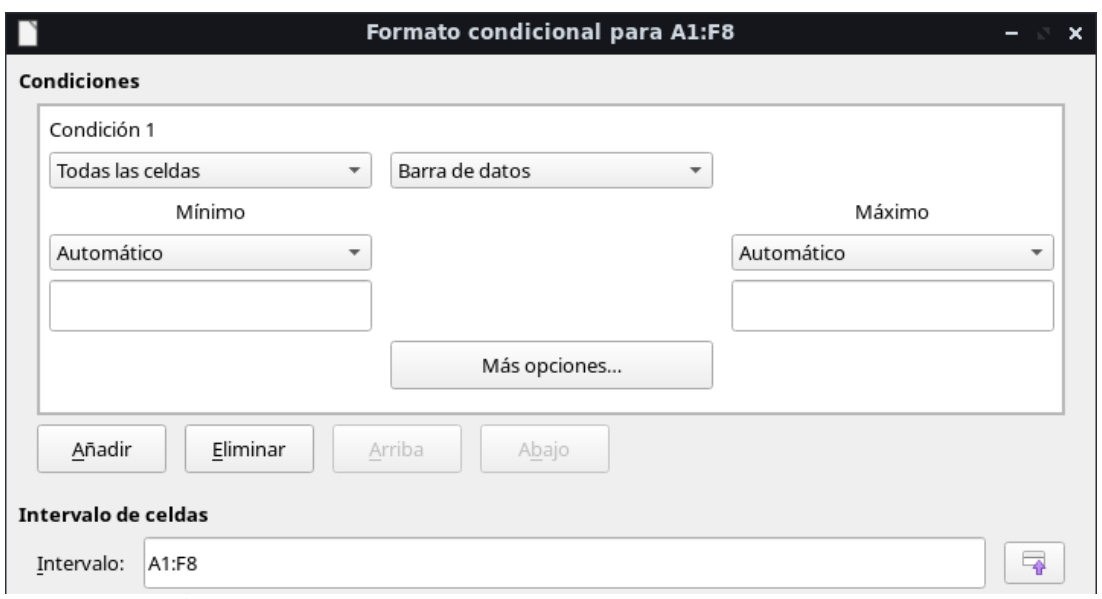

<span id="page-38-2"></span>*Figura 30: Diálogo Formato condicional – Barra de datos*

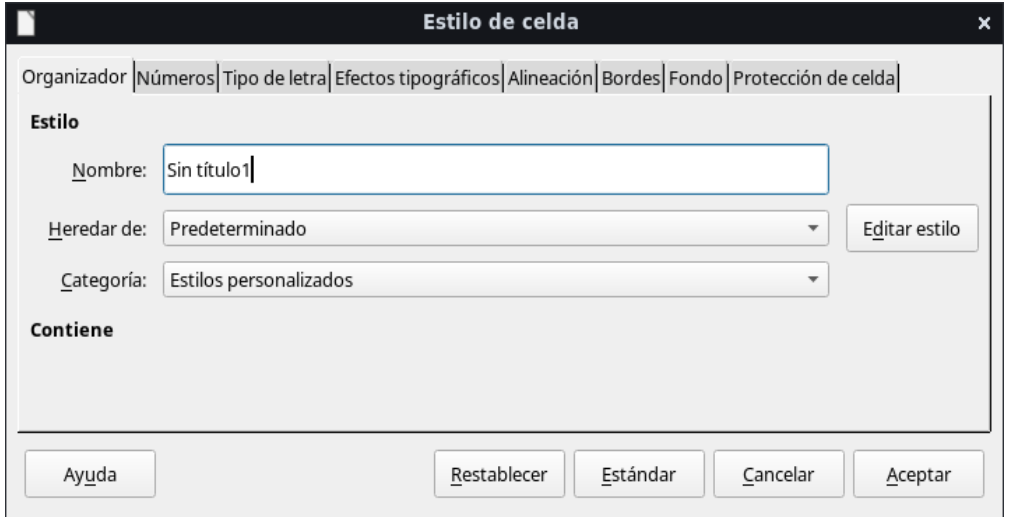

<span id="page-38-1"></span>*Figura 31: Diálogo Estilo de celda*

## <span id="page-38-0"></span>**Tipos de formato condicional**

#### **Condición**

Este es el punto de partida al usar el formato condicional. Aquí puede definir qué formatos usar para resaltar cualquier dato en la hoja de cálculo que quede fuera de las especificaciones que haya definido.

#### **Escala de colores**

Use *Escala de colores* para establecer el fondo de las celdas dependiendo del valor de los datos en la celda. Escala de colores solo se puede usar cuando **Todas las celdas** han sido seleccionadas para la condición. Puede usar dos o tres colores para la escala de colores.

#### **Barra de datos**

Provee una representación gráfica de los datos en la hoja de cálculo. La representación gráfica se basa en los valores de un intervalo seleccionado. Haga clic en **Más opciones…** en el diálogo **Formato condicional** para determinar cómo se verán las barras de datos. Barra de datos solo se puede usar cuando **Todas las celdas** han sido seleccionadas para la condición.

#### **Conjunto de iconos**

Conjunto de iconos muestra un icono próximo al dato en cada celda seleccionada para dar una representación visual de dónde se ubican los datos de cada celda según el intervalo que se ha establecido. Los conjuntos de iconos disponibles son flechas de colores, flechas grises, banderas de colores, signos de colores, símbolos, valoraciones y cuartos de circunferencia. Solo se puede acceder a los conjuntos de iconos una vez que se abra el diálogo **Formato condicional** y **Todas las celdas** estén seleccionadas para la condición.

## <span id="page-39-2"></span>**Gestionar el formato condicional**

Para ver todos los formatos condicionales definidos en la hoja de cálculo, junto con los estilos utilizados:

- 1) Vaya a **Formato > Condicional > Gestionar…** en la barra de menú para abrir el diálogo **Gestionar formato condicional** (figura [32\)](#page-39-3).
- 2) Seleccione un intervalo de la lista *Intervalo* y haga clic en **Editar** para redefinir el formato condicional.
- 3) Seleccione un intervalo de la lista *Intervalo* y haga clic en **Quitar** para eliminar el formato condicional. La eliminación es inmediata sin confirmación.
- 4) Seleccione **Añadir** para crear una nueva regla de formato condicional.
- 5) Haga clic en **Aceptar** para conservar los cambios y cerrar el diálogo.

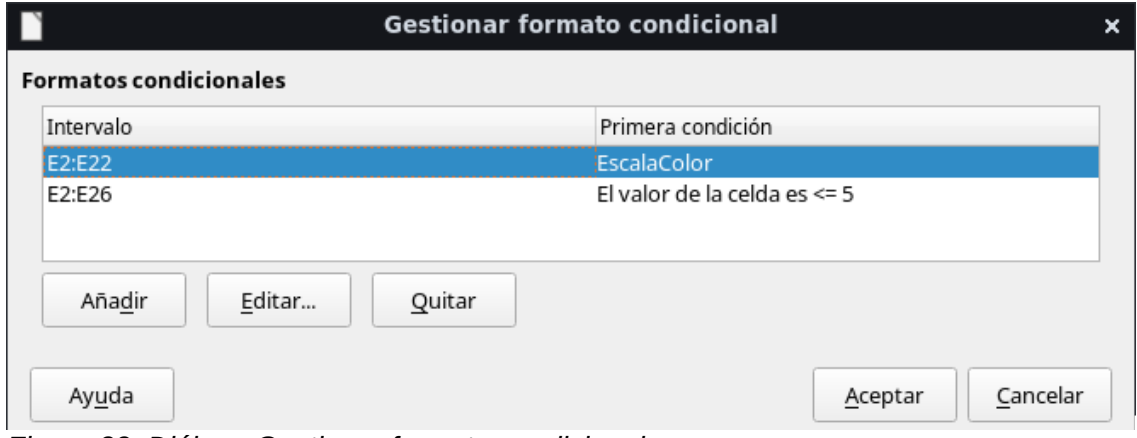

<span id="page-39-3"></span>*Figura 32: Diálogo Gestionar formato condicional*

### <span id="page-39-1"></span>*Copiar estilos de celda*

Para posteriormente aplicar en otras celdas el estilo usado en un formato condicional:

- 1) Haga clic en una de las celdas que tenga asignado un formato condicional y copie la celda al portapapeles.
- 2) Seleccione las celdas a las que desea aplicar el mismo formato que el de la celda copiada.
- 3) Vaya a **Editar > Pegado especial > Pegado especial…** en la barra de menú para abrir el diálogo **Pegado especial** (figura [17](#page-25-1) en la página [26](#page-25-1)). Asegúrese que solo la opción *Formatos* esté seleccionado.
- 4) Pulse en el botón **Aceptar** para pegar el formato condicional en la celda.

## <span id="page-39-0"></span>**Ejemplo de formato condicional**

Con el formato condicional puede, por ejemplo, resaltar los totales que excedan el valor promedio de todos los totales. Si los totales cambian, el formato cambia respectivamente, sin tener que

aplicar ningún otro estilo manualmente. Se recomienda que el panel **Estilos** de la barra lateral esté abierto y visible antes de proceder.

#### **Definir condiciones**

- 1) Seleccione las celdas donde desee aplicar un estilo condicional.
- 2) Vaya a **Formato > Condicional > Condición**,o **Escala de colores**, o **Barra de datos** de la barra de menú para abrir el diálogo **Formato condicional**.
- 3) Ingrese las condiciones que desee usar para el formato condicional.

#### **Generar valores numéricos**

Quizá desee dar un énfasis particular a ciertos valores en sus tablas. Por ejemplo, en una tabla de rendimientos, puede mostrar todos los valores por encima del promedio en verde y aquellos por debajo en rojo. Esto es posible con el formato condicional.

- 1) Cree una tabla en la que se produzcan unos cuantos valores distintos. Para su prueba puede crear tablas con números aleatorios. En una de las celdas ingrese la fórmula *=ALEATORIO()* y obtendrá un número aleatorio entre 0 y 1. Si desea números enteros entre 0 y 50, ingrese la fórmula *=ENTERO(ALEATORIO()\*50)*.
- 2) Haga clic en la esquina inferior derecha de la celda seleccionada y arrastre hacia la derecha y luego hacia abajo hasta que el intervalo de celdas deseado quede seleccionado. Para este ejemplo seleccionamos el intervalo A1:E15.

#### **Definir estilos de celda**

El siguiente paso es aplicar un estilo de celda a todos los valores que representan un incremento sobre el promedio y otro estilo para las celdas que quedan por debajo del promedio.

- 1) Haga clic derecho en una celda en blanco, fuera de su tabla, y seleccione **Formato de celdas…** en el menú contextual para abrir el diálogo **Formato de celdas**.
- 2) Haga clic en la pestaña *Fondo* y seleccione un color de fondo, luego haga clic en **Aceptar**.
- 3) En el diálogo **Formato condicional**, seleccione **Estilo nuevo…** de la lista desplegable *Aplicar estilo* para abrir el diálogo **Estilo de celda**.
- 4) Escriba un nombre para el nuevo estilo. Para este ejemplo, nombre al estilo *Arriba*.

Defina un segundo estilo, haga clic otra vez en una celda en blanco y proceda como se indicó arriba. Establezca un color de fondo distinto para la celda y colóquele un nombre. Para este ejemplo, nombre al estilo *Abajo*.

#### **Calcular el promedio**

En nuestro ejemplo en particular, estamos calculando el promedio de valores aleatorios. El resultado se coloca en una celda:

- 1) Haga clic en una celda en blanco, por ejemplo J14, y vaya a **Insertar > Función…** en la barra de menú, o haga clic en el icono **Asistente de funciones** fx en la barra de fórmulas para abrir el diálogo **Asistente de funciones**.
- 2) Seleccione *Promedio* en la lista *Funciones*. Pulse el botón **Siguiente**.
- 3) A la derecha del recuadro *Número 1*, haga clic en el icono **Seleccionar**  $\boxed{ }$ . Cuando el tamaño del diálogo del asistente se haya reducido a un renglón, use el cursor para seleccionar todas las celdas donde están sus números aleatorios. Un borde rosa abarcará el área de su tabla y el intervalo correcto aparecerá en el renglón del reducido diálogo. El recuadro *Fórmula* mostrará la fórmula =PROMEDIO(A1:E15).
- 4) Haga clic en **Aceptar** para cerrar el asistente de funciones.

#### **Aplicar estilos de celda**

Ahora puede aplicar el formato condicional a la hoja:

1) Seleccione todas las celdas que contiene los números aleatorios.

- 2) Vaya a **Formato > Condicional > Condición…** en la barra de menú para abrir el diálogo **Formato condicional**.
- 3) Defina la condición de cada celda de la siguiente manera:

Si el valor de la celda es menor que J14, que se aplique formato con el estilo de celda *Abajo;* si el valor de la celda es mayor o igual que J14, que se aplique formato con el estilo de celda *Arriba*.

Para que el valor que contiene J14 quede correctamente enlazado al formato condicional debe hacer clic en el recuadro de la extrema derecha de cada condición para prepararlo a recibir una dirección de celda. Después debe hacer clic en la celda J14. En dicho recuadro se escribirá la dirección *\$Hoja1.\$J\$14* (que es una dirección absoluta para referir celdas; vea más detalles sobre referencias a celdas en la sección "Referencias relativas y absolutas" en el Capítulo 7, Uso de fórmulas y funciones, de esta misma guía).

Después de ingresar la referencia de la celda que servirá de comparación para el formato condicional, pulse el botón **Añadir** para agregar la condición. Repita el procedimiento para la segunda condición con las modificaciones pertinentes. Recuerde finalizar la definición al pulsar el botón **Añadir**.

4) Finalmente, cierre el diálogo pulsando en el botón **Aceptar**.

## <span id="page-41-4"></span>*Ocultar y mostrar los datos*

En Calc puede ocultar elementos para que no estén visibles en pantalla ni tampoco cuando se imprima el libro de cálculo. Sin embargo, los elementos ocultos aún pueden ser copiados si selecciona los elementos alrededor de estos; por ejemplo, si la columna B está oculta, puede copiarse seleccionando las columnas A y C. Cuando nuevamente necesite un elemento oculto, puede revertir el proceso y mostrar el elemento.

## <span id="page-41-3"></span>**Ocultar datos**

#### <span id="page-41-2"></span>*Hojas*

Haga clic derecho en cualquier pestaña de hoja y seleccione **Ocultar hoja** en el menú contextual.

#### <span id="page-41-1"></span>*Filas y columnas*

- 1) Seleccione la fila o columna que desee ocultar.
- 2) Vaya a **Formato** en la barra de menú y seleccione, según corresponda, **Filas** o **Columnas**.
- 3) Seleccione **Ocultar** en el menú. La fila o columna ya no podrá ser vista o impresa.

Alternativamente, clic derecho en el encabezado de fila o columna y elija **Ocultar filas** u **Ocultar columnas**, respectivamente, en el menú contextual.

#### <span id="page-41-0"></span>*Celdas*

Ocultar celdas individuales es más complicado. Primero necesita definir las celdas como protegidas y ocultas; luego necesita proteger toda la hoja.

- 1) Seleccione las celdas que desee ocultar.
- 2) Vaya a **Formato > Celdas…** en la barra de menú, o haga clic derecho y seleccione **Formato de celdas…** en el menú contextual, o use el atajo de teclado *Ctrl+1* para abrir el diálogo **Formato de celdas** (figura [33](#page-42-2)).
- 3) Haga clic en la pestaña *Protección de celda* y marque las casillas **Ocultar para la impresión, Ocultar fórmulas** u **Ocultar todo**, según lo requiera.
- 4) Haga clic en **Aceptar** para conservar los cambios y cerrar el diálogo.
- 5) Vaya a **Herramientas > Proteger hoja…** en la barra de menú para abrir el diálogo **Proteger hoja** (figura [34](#page-42-3)).
- 6) Seleccione **Proteger esta hoja y el contenido de las celdas protegidas**.
- 7) Escriba una contraseña y luego confirme la contraseña.
- 8) Marque o desmarque las opciones en la sección *Permitir a todos los usuarios de esta hoja:* de manera que los usuarios del libro de cálculo puedan seleccionar celdas protegidas o desprotegidas.
- 9) Haga clic en **Aceptar** para guardar los cambios y cerrar el diálogo.

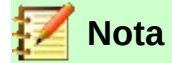

Cuando los datos en las celdas están ocultos, solo los datos contenidos previamente en las celdas son los que quedan ocultos y las celdas protegidas no pueden ser modificadas. Las celdas en blanco continúan visibles en el libro de cálculo.

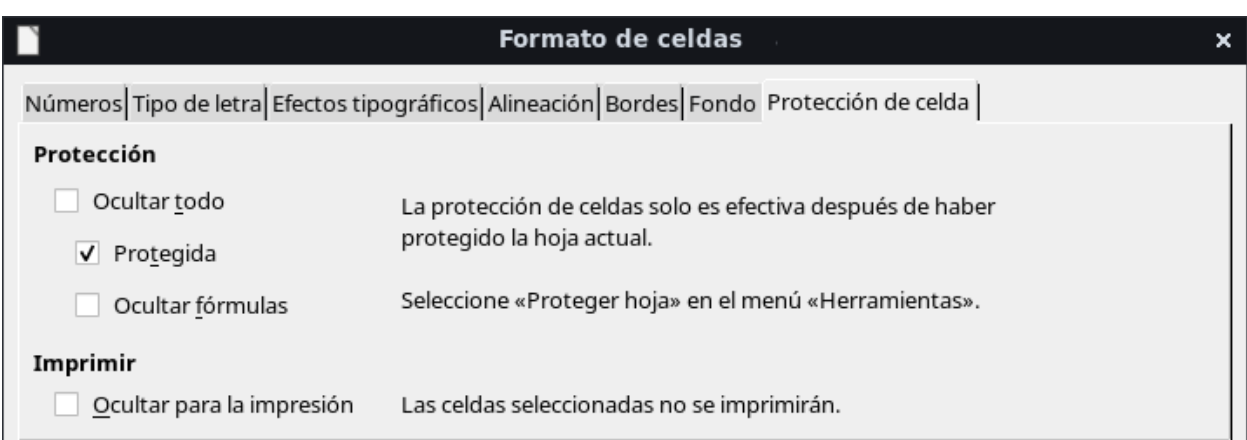

<span id="page-42-2"></span>*Figura 33: Diálogo Formato de celdas – Pestaña Protección de celda*

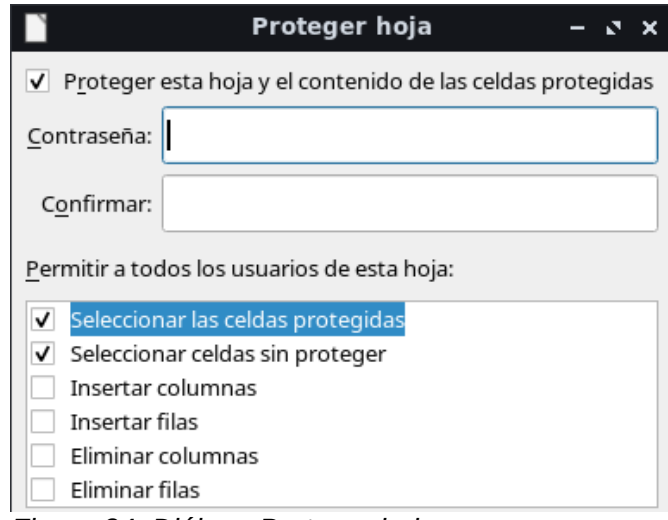

<span id="page-42-3"></span>*Figura 34: Diálogo Proteger hoja*

## <span id="page-42-1"></span>**Mostrar datos**

#### <span id="page-42-0"></span>*Hojas*

Haga clic derecho en cualquier pestaña de hoja y seleccione **Mostrar hoja** en el menú contextual. Elija la hoja de la lista en el cuadro emergente.

#### <span id="page-43-3"></span>*Filas y columnas*

- 1) Seleccione las filas o columnas a cada lado de la fila o columna oculta.
- 2) Vaya a **Formato** en la barra de menú y seleccione **Filas** o **Columnas**.
- 3) Seleccione **Mostrar** en el menú y la fila o columna se mostrará y podrá ser impresa.

Alternativamente, seleccione las filas o columnas a cada lado de la fila o columna oculta, clic derecho sobre el encabezado de una de estas filas o columnas y seleccione **Mostrar filas** o **Mostrar columnas** en el menú contextual.

#### <span id="page-43-2"></span>*Celdas*

- 1) Vaya a **Herramientas > Proteger hoja…** en la barra de menú para abrir el diálogo **Proteger hoja** (figura [34](#page-42-3)).
- 2) Ingrese la contraseña para desproteger la hoja y haga clic en **Aceptar**.
- 3) Vaya a **Formato > Celdas…** en la barra de menú, o clic derecho y seleccione **Formato de celdas** en el menú contextual para abrir el diálogo **Formato de celdas** (figura [33\)](#page-42-2).
- 4) Haga clic en la pestaña *Protección de celda* y desmarque las opciones para ocultar las celdas. Haga clic en **Aceptar**.

## <span id="page-43-1"></span>**Grupo y esquema**

Si está continuamente ocultando y mostrando las mismas celdas, puede crear un esquema de sus datos y agrupar filas o columnas juntas de manera que pueda encoger un grupo para ocultarlo o expandir un grupo para mostrarlo, todo con un simple clic.

Los controles básicos para el agrupado y esquematización muestran signos de más (*+*) o menos (*-*) en el indicador de grupo para mostrar u ocultar filas o columnas. Sin embargo, si hay grupos anidados unos en otros, los controles básicos mostrarán botones numerados para que pueda ocultar los diferentes niveles de los grupos anidados.

### <span id="page-43-0"></span>*Agrupar*

Para agrupar filas o columnas:

- 1) Seleccione las celdas de las filas o columnas que desea agrupar.
- 2) Vaya a **Datos > Grupo y esquema > Agrupar…** en la barra de menú, o presione la tecla *F12*.
- 3) En el diálogo **Grupo** que se abre, seleccione **Filas** o **Columnas** y haga clic en **Aceptar**. Un indicador de grupo aparece a la izquierda de las filas agrupadas o encima de las columnas agrupadas. La figura [35](#page-43-4) muestra un indicador de grupo a la izquierda de las dos primeras filas de la hoja de cálculo que han sido agrupadas.

| A2:E3     |  |                   | $T_X \Sigma = 101/01/2018$ |              |            |       |  |  |  |
|-----------|--|-------------------|----------------------------|--------------|------------|-------|--|--|--|
| 1 2 <br>А |  |                   |                            |              |            |       |  |  |  |
|           |  | Fecha             | Nombre                     | Llegadas     | Salidas    | Horas |  |  |  |
|           |  | 01/01/2018 Bertha |                            | $10:15$ a.m. | 04:15 p.m. | 06:00 |  |  |  |
|           |  | 01/01/2018 Flor   |                            | 11:00 a.m.   | 06:45 p.m. | 07:45 |  |  |  |
|           |  | 01/01/2018 Hilda  |                            | 08:15 a.m.   | 07:00 p.m. | 10:45 |  |  |  |

<span id="page-43-4"></span>*Figura 35: Indicador de grupo*

Si selecciona filas o columnas completas, el diálogo Grupo no aparecerá pero sí los indicadores de agrupación para dichas filas o columnas cuando vaya a **Datos > Grupo y esquema > Agrupar…** en la barra de menú, o presione la tecla *F12*.

#### <span id="page-44-3"></span>*Ocultar detalles*

Para ocultar los detalles de cualquier grupo de filas o columnas:

- 1) Haga clic en el signo menos (*–*) en el indicador de grupo. Alternativamente, seleccione una celda en el grupo y vaya a **Datos > Grupo y esquema > Ocultar detalles** en la barra de menú.
- 2) Se ocultarán las filas o columnas y el signo menos (*–*) se volverá un signo más (*+*) en el indicador de grupo.

#### <span id="page-44-2"></span>*Mostrar detalles*

Para mostrar los detalles de cualquier grupo de filas o columnas oculto:

- 1) Haga clic en el signo más (*+*) en el indicador de grupo. Alternativamente, seleccione una celda a cada lado del grupo oculto y vaya a **Datos > Grupo y esquema > Mostrar detalles** en la barra de menú.
- 2) Se mostrarán las filas o columnas ocultas y el signo más (*+*) se volverá un signo menos (*–*) en el indicador de grupo.

#### <span id="page-44-1"></span>*Desagrupar*

Para desagrupar cualquier grupo de filas o columnas:

- 1) Asegúrese de que se muestre el grupo de filas o columnas.
- 2) Vaya a **Datos > Grupo y esquema > Desagrupar…** en la barra de menú o use la combinación de teclas *Ctrl+F12*.
- 3) Si solo filas o solo columnas están agrupadas, estas se desagrupan. Si hay tanto filas como columnas agrupadas, seleccione *Fila***s** o **Columnas** para desagruparlas y haga clic en **Aceptar**.

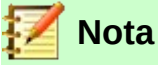

Cualquier grupo de filas o columnas debe mostrarse. Si están ocultos, entonces las filas o columnas agrupadas serán eliminadas de la hoja.

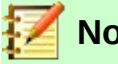

#### **Nota**

Si hay grupos anidados, solamente se desagrupará el último grupo creado de filas o de columnas.

#### <span id="page-44-0"></span>*Esquema automático*

Si un intervalo de celdas seleccionado contiene fórmulas y referencias, Calc automáticamente esquematiza la selección. Por ejemplo, en la figura [36](#page-45-3) las celdas para el 1<sup>er</sup> y 2<sup>º</sup> trimestre contienen una fórmula de suma cada uno para las tres celdas a su izquierda. Si aplica la función de **Esquema automático**, las columnas son agrupadas en dos trimestres.

Para aplicar la función de esquema automático, vaya a **Datos > Grupo y esquema > Esquema automático** en la barra de menú. Calc revisará las celdas que contengan fórmulas o referencias y automáticamente agrupará las celdas como sea necesario.

|                                                                                                    | l A3   | $J^x \mathbb{Z}$ |     |         |       |     |            |       |      |       |            |
|----------------------------------------------------------------------------------------------------|--------|------------------|-----|---------|-------|-----|------------|-------|------|-------|------------|
| Ξ<br>$\overline{2}$                                                                                                    |        |                  |     |         |       |     |            |       |      |       |            |
|                                                                                                    |        | А                |     | В       |       |     |            |       |      | u     |            |
|                                                                                                    |        | Enero            |     | Febrero | Marzo |     | 1er. Trim. | Abril | Mayo | Junio | 2do. Trim. |
|                                                                                                    | $\sim$ |                  | 100 | 120     |       | 130 | 350        | 100   | 100  | 200   | 400        |
| $\blacksquare$ . As $\blacksquare$ . In the set of the set of the set of the set of the set of the set of the set of the set of the set of the set of the set of the set of the set of the set of the set of the set of the set of the set of |        |                  |     |         |       |     |            |       |      |       |            |

<span id="page-45-3"></span>*Figura 36: Ejemplo de esquema automático*

#### <span id="page-45-1"></span>*Quitar esquema*

Para quitar todos los grupos de filas o columnas, vaya a **Datos > Grupo y esquema > Quitar esquema** en la barra de menú y todos los grupos serán retirados.

En el caso de los grupos de filas o columnas que estén ocultos la agrupación es retirada de las celdas y estas son mostradas en la hoja de cálculo.

### <span id="page-45-0"></span>**Filtrar**

Un filtro es una lista de condiciones con las que cada ingreso de datos debe coincidir para ser mostrado. Calc ofrece tres tipos de filtros:

**Filtro estándar** – es necesario especificar las condiciones lógicas para filtrar los datos.

**Filtro automático** – filtra los datos de acuerdo a un valor o texto en específico que se elegirá de una lista de ítems o valores únicos, tomados del intervalo de celdas seleccionado.

**Filtro avanzado** – usa los criterios o condiciones lógicas de filtro que han sido definidos en las celdas especificadas.

#### <span id="page-45-2"></span>*Aplicar un filtro estándar*

El filtro estándar es más complejo que el filtro automático. Puede configurar hasta ocho condiciones para el filtro, combinándolos con los operadores lógicos *Y (AND)* u *O (OR)*. El filtro estándar es mayormente útil con números, aunque unos cuantos operadores condicionales también se pueden usar para texto.

Los datos filtrados, resultado de la operación de filtrado, aparecerán en la hoja de cálculo sin ninguna indicación de que han sido filtrados, a diferencia de cuando se aplica el filtro automático, que agrega indicadores a cada encabezado de la tabla que se filtra. La manera de saber que se ha aplicado el filtro es ver que algunas filas se han ocultado (con los registros de la tabla que no cumplen los criterios del filtro).

- 1) Seleccione un intervalo de celdas en una hoja de cálculo.
- 2) Vaya a **Datos > Más filtros > Filtro estándar…** en la barra de menú para abrir el diálogo **Filtro estánda**r (figura [37](#page-46-0)).
- 3) Especifique el criterio y las opciones del filtro que desea aplicar.
- 4) Haga clic en **Aceptar** para efectuar el filtrado estándar y cerrar el diálogo. Se mostrarán aquellos registros que coincidan con el criterio del filtro y las opciones que haya especificado.

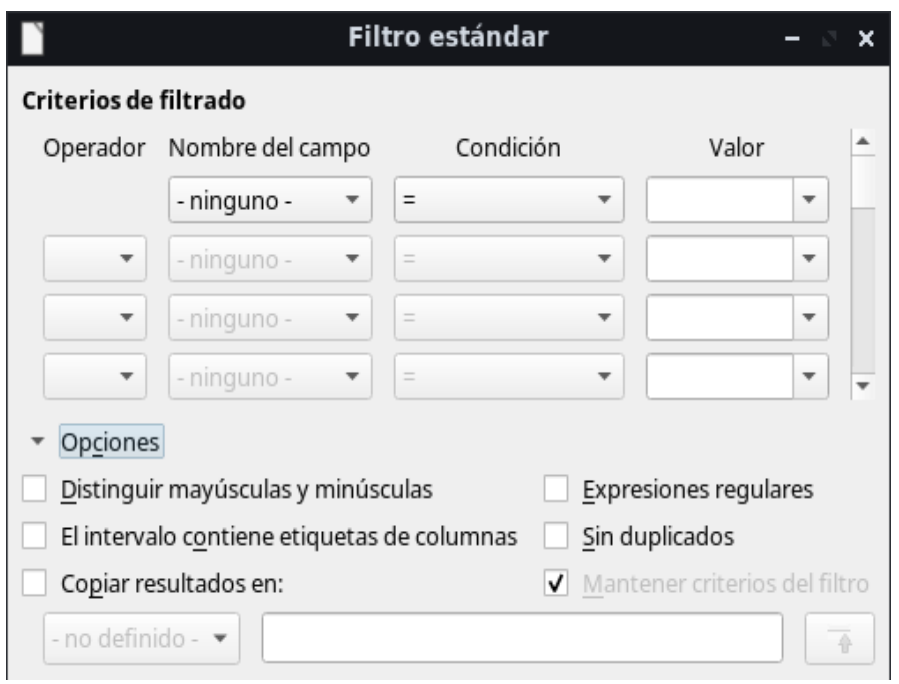

<span id="page-46-0"></span>*Figura 37: Diálogo Filtro estándar*

Cada criterio del filtro estándar se define con un argumento o línea. El valor indicado correspondiente al campo servirá para comparar cada registro de los datos. Pueden definirse más de una línea o argumento. Cada uno de ellos será una condición que deberá cubrirse por los datos resultantes. Puede usarse una combinación de argumentos o líneas usando los operadores lógicos.

- **Operador** para los siguientes argumentos, puede elegir entre los operadores lógicos *Y (AND)* o *O (OR)*.
- **Nombre de campo** especifique los nombres de campo de la tabla actual para configurarlos en el argumento. Verá los identificadores de columna si no hay ningún texto disponible para los nombres de campo como cabeceras de la tabla.
- **Condición** especifique los operadores de comparación mediante los cuales los contenidos en *Nombre de campo* y *Valor* pueden ser enlazados.
- **Valor** especifique un valor para filtrar el campo. El cuadro de listas de valores contiene todos los valores posibles para el nombre de campo especificado. Seleccione un valor para ser usado en el filtro, incluyendo entradas vacías y no vacías.
- **Distinguir mayúsculas y minúsculas** diferencia las letras entre mayúsculas y minúsculas al momento de filtrar los datos.
- **El intervalo contiene etiquetas de columna** incluye las etiquetas de las columnas en la primera fila de un intervalo de celdas o de la tabla que se desea filtrar.
- **Copiar resultados en** marque esta opción y luego seleccione el intervalo de celdas donde desee mostrar los resultados del filtro. También puede seleccionar de la lista un intervalo con nombre.
- **Expresiones regulares** marque esta opción para usar comodines y expresiones regulares en la definición del filtro. Vea la Ayuda en línea para obtener una lista de las expresiones regulares que soporta LibreOffice. Una vez marcada la opción, puede usar expresiones regulares en el campo *Valor* si la lista *Condición* está establecida en *'=' IGUAL* o *'<>' DISTINTO*. Esto también aplica a las respectivas celdas que sean referenciadas para un filtro avanzado.
- **Sin duplicados** excluye las filas duplicadas de la lista de datos filtrados.

• **Mantener criterios del filtro** – seleccione **Copiar resultados en** y luego especifique el intervalo de destino donde desee mostrar los datos filtrados. Si se marca esta opción, el intervalo de destino se mantiene enlazado al intervalo de origen. Debe haber definido el intervalo de origen como un intervalo de datos mediante **Datos > Definir intervalo…** con un nombre representativo. También puede aplicar en cualquier momento el filtro definido haciendo clic en el intervalo de origen y yendo a **Datos > Actualizar intervalo**.

#### <span id="page-47-0"></span>*Aplicar un filtro automático*

Un filtro automático agrega una lista desplegable en la fila superior de una o más columnas de datos lo cual le permite seleccionar las filas que serán mostradas. La lista incluye cada entrada única en las celdas seleccionadas colocadas en orden alfabético. El filtro automático puede ser usado en múltiples hojas sin definir previamente un intervalo de datos. Si desea aplicar múltiples filtros automáticos en la misma hoja, primero debe definir un intervalo de datos y luego aplicar los filtros automáticos a cada uno de los intervalos de datos.

- 1) Seleccione un intervalo de celdas en una hoja de cálculo.
- 2) Vaya a **Datos > Filtro automático** en la barra de menú. Un botón con icono de flecha se agrega al encabezado de cada columna en el intervalo de datos.
- 3) Haga clic en la flecha o triángulo pequeño en la columna que contiene los valores o textos que desee establecer como el criterio de filtro (mostrado en la figura [38](#page-47-1)).
- 4) Seleccione el valor o texto que desee usar como criterio de filtro. Se mostrarán los registros que coincidan con el criterio de filtro que haya seleccionado.

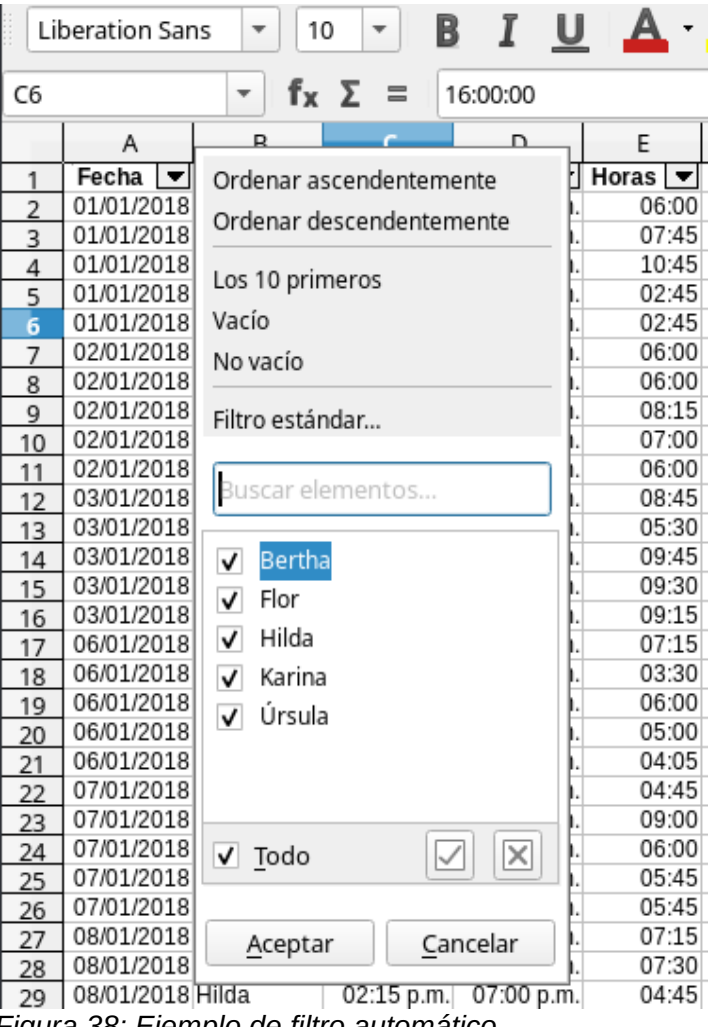

<span id="page-47-1"></span>*Figura 38: Ejemplo de filtro automático*

#### <span id="page-48-2"></span>*Aplicar un filtro avanzado*

Un filtro avanzado tiene una estructura similar al filtro estándar. La diferencia es que los argumentos del filtro avanzado no son ingresados en un cuadro de diálogo. Más bien, los filtros se pueden ingresar en un área en blanco de una hoja de cálculo y luego referenciarse a través del diálogo del filtro avanzado para aplicar los criterios.

- 1) Seleccione un intervalo de celdas en una hoja de cálculo.
- 2) Vaya a **Datos > Más filtros > Filtro avanzado…** en la barra de menú para abrir el diálogo **Filtro avanzado** (figura [39](#page-48-3)).
- 3) En *Leer criterios del filtro desde*, seleccione el intervalo con nombre, o ingrese el intervalo de celdas que contiene el criterio de filtro que desea usar.
- 4) Haga clic en **Aceptar** para efectuar el filtro avanzado y cerrar el diálogo. Se mostrarán los registros que coincidan con el criterio de filtro que haya seleccionado.

## **Nota**

Las opciones del filtro avanzado son las mismas que las del filtro estándar. Vea la sección ["Aplicar un filtro estándar](#page-45-2)" en la página [46](#page-45-2) para mayor información.

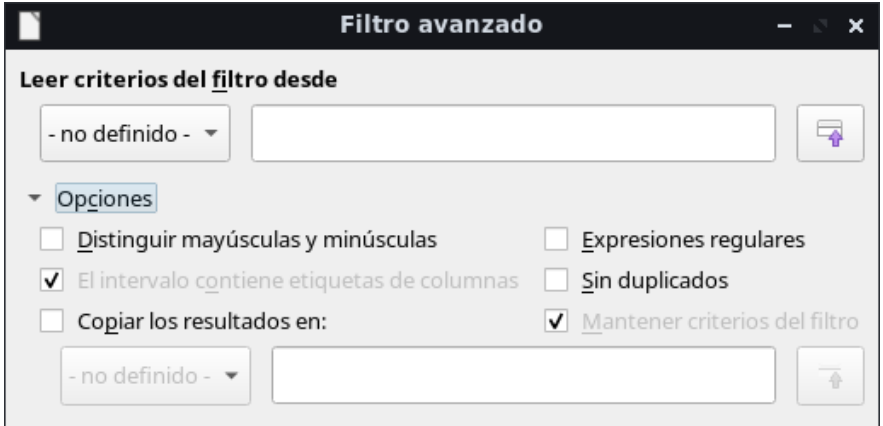

<span id="page-48-3"></span>*Figura 39: Diálogo Filtro avanzado*

## <span id="page-48-1"></span>*Ordenar registros*

La función *Ordenar* en Calc organiza las celdas en una hoja usando el criterio de ordenamiento que especifique. Se pueden utilizar varios criterios y un ordenamiento aplica cada criterio consecutivamente. Los ordenamientos son muy útiles cuando está buscando un ítem en particular y se vuelve incluso más útil después que ha filtrado datos.

También, ordenar es útil cuando agrega nueva información en una hoja de cálculo. Cuando una hoja de cálculo es grande, usualmente es más fácil agregar nueva información al final de la hoja, en vez de optar por agregar filas en el lugar correcto. Una vez que haya agregado la información, puede ordenar los registros para actualizar la hoja de cálculo.

## <span id="page-48-0"></span>**Diálogo Ordenación**

Para ordenar celdas en una hoja de cálculo mediante el diálogo **Ordenación**:

- 1) Seleccione las celdas, filas o columnas a ordenar.
- 2) Vaya a **Datos > Ordenar…** en la barra de menú para abrir el diálogo **Ordenación**.

 3) En la pestaña *Opciones* (figura [41](#page-49-1)), elija las opciones a incluir, tanto si se ordenan filas como columnas. Vea "[Opciones de ordenación"](#page-50-0) en la página [51](#page-50-0) para más detalles.

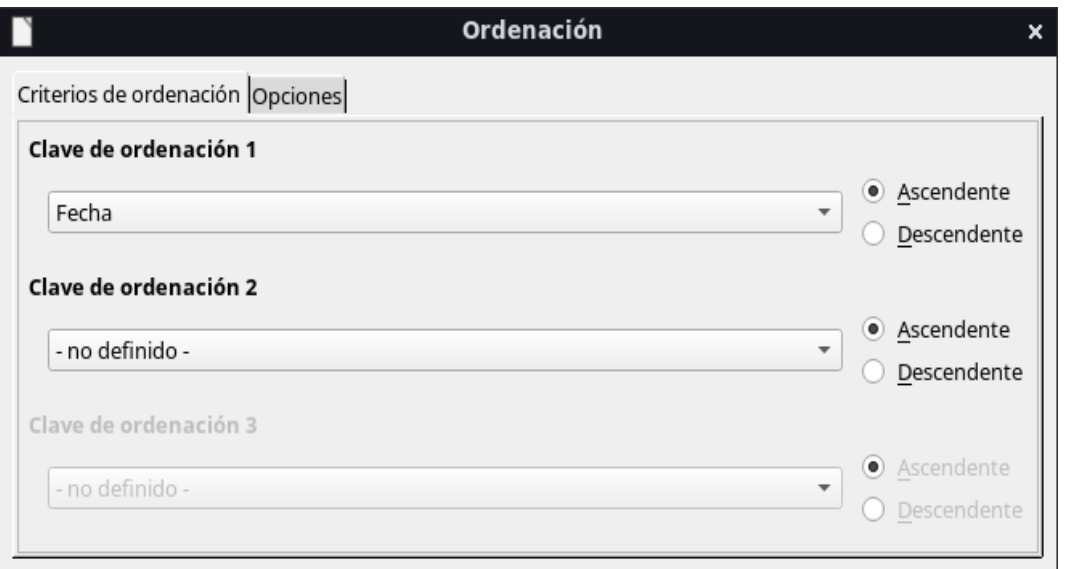

<span id="page-49-0"></span>*Figura 40: Diálogo Ordenación – Pestaña Criterios de ordenación*

- 4) En la pestaña *Criterios de ordenación* (figura [40](#page-49-0)), seleccione los criterios de las listas desplegables. Las listas de selección se conforman a partir de las celdas seleccionadas.
- 5) Seleccione el orden **Ascendente** (A-Z, 1-9) o **Descendente** (Z-A, 9-1).
- 6) Haga clic en **Aceptar** y el ordenamiento se aplicará en el intervalo.

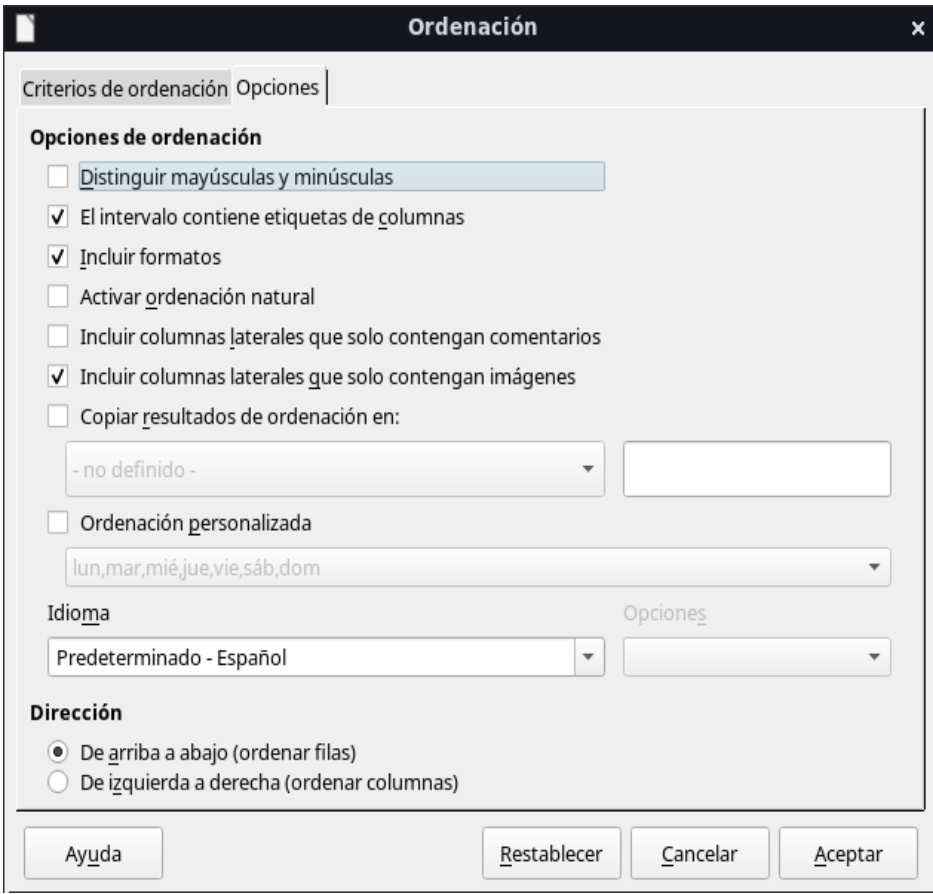

<span id="page-49-1"></span>*Figura 41: Diálogo Ordenación – Pestaña Opciones*

## <span id="page-50-0"></span>**Opciones de ordenación**

En la pestaña *Opciones* del diálogo **Ordenación** (figura [41\)](#page-49-1) puede configurar estas opciones:

• **Distinguir mayúsculas y minúsculas** – ordena primero por las letras mayúsculas y luego por las minúsculas. Para los idiomas asiáticos se aplica un tratamiento especial.

## **Nota**

Para idiomas asiáticos, seleccione **Distinguir mayúsculas y minúsculas** para realizar una comparación multinivel. Con la comparación multinivel, los datos primero se comparan en sus formas primitivas, ignorando mavúsculas, minúsculas y signos diacríticos. Si se evalúa que son los mismos datos, sus signos diacríticos son tomados en cuenta para una comparación de segundo nivel. Si aún se siguiera reportando que son los mismos datos, sus letras mayúsculas y minúsculas, la anchura del carácter y la diferencia del *kana* japonés son considerados para una comparación de tercer nivel.

- **El intervalo contiene etiquetas de filas/columnas**  omite la primera fila/columna en la selección del ordenamiento. El ajuste *Dirección* al final del diálogo define el nombre y función de esta casilla: si es de arriba hacia abajo, será etiquetas de columnas; si es de izquierda a derecha, será etiquetas de filas.
- **Incluir formatos** preserva el formato de celda actual.
- **Activar ordenación natural** la ordenación natural es un algoritmo de ordenación que ordena números con prefijos alfabéticos de tamaño fijo; se basa en el valor del elemento numérico en cada número ordenado, en vez de la forma tradicional de ordenarlos como cadenas de texto ordinarias. Por ejemplo, asuma que tiene una serie de valores como A1, A2, A3, A4, A5, A6, ..., A19, A20, A21. Al colocar estos valores en un intervalo de celdas y efectuar el ordenamiento, resultaría así: A1, A11, A12, A13, ..., A19, A2, A20, A21, A3, A4, A5, ..., A9. Pero al activar la ordenación natural, los valores se ordenarán correctamente.
- **Incluir columnas laterales que solo contengan comentarios** conserva asociadas estas celdas con las celdas que serán ordenadas.
- **Incluir columnas laterales que solo contengan imágenes** conserva asociadas estas celdas con las celdas que serán ordenadas.
- **Copiar resultados de ordenación en** copia la lista ordenada en el intervalo de celdas que especifique. Seleccione un intervalo con nombre en donde desea mostrar la lista ordenada o ingrese un intervalo de celdas en el recuadro de la derecha.
- **Ordenación personalizada** marque esta opción y luego seleccione la ordenación personalizada que desee aplicar. Las selecciones disponibles están definidas como "series de relleno" en **Herramientas > Opciones > LibreOffice Calc > Listas de ordenamiento**. Vea ["Definir listas de relleno"](#page-14-0) en la página [15.](#page-14-0)
- **Idioma** seleccione el idioma para las reglas de ordenamiento.
- **Opciones** seleccione una opción de ordenamiento para el idioma. Por ejemplo, seleccione la opción *Listín telefónico* en el idioma alemán para incluir el carácter de diéresis especial en el ordenamiento.
- **De arriba hacia abajo (ordenar filas)** ordena las filas según los valores en las columnas activas del intervalo seleccionado.
- **De izquierda a derecha (ordenar columnas)** ordena las columnas según los valores en las filas activas del intervalo seleccionado.

## <span id="page-51-3"></span>**Ordenación rápida**

Si las columnas en la hoja de cálculo tienen un encabezado con un formato de texto, puede usar un ordenamiento rápido sin necesidad de abrir el diálogo **Ordenación**.

- 1) Seleccione una celda o intervalo de celdas para su ordenamiento.
- 2) Haga clic en el icono **Orden ascendente** u **Orden descendente** en la barra de herramientas estándar, o seleccione las respectivas órdenes en el menú **Datos**.

## <span id="page-51-2"></span>*Buscar y reemplazar*

Calc tiene dos formas de encontrar texto en un libro de cálculo: la barra de herramientas **Buscar** y el diálogo **Buscar y reemplazar**. La barra de herramientas es rápida y fácil de usar, pero sus funciones son más limitadas que las del diálogo.

## <span id="page-51-1"></span>**Barra de búsqueda**

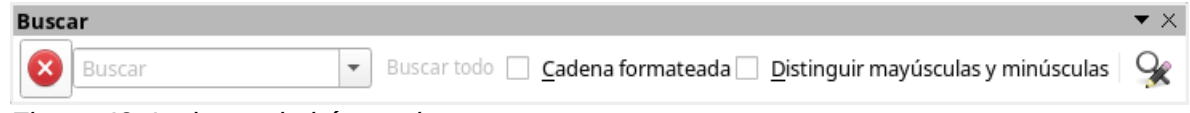

<span id="page-51-4"></span>*Figura 42: La barra de búsqueda*

- 1) Vaya a **Ver > Barras de herramientas > Buscar**, o a **Editar > Buscar…** en la barra de menú, o use el atajo de teclado *Ctrl+F* para abrir la barra de búsqueda (figura [42\)](#page-51-4). Por defecto, esta barra de herramientas se ancla en la esquina inferior izquierda de la ventana de Calc. Puede desanclar esta barra de herramientas y moverla a otra posición.
- 2) Escriba un término de búsqueda en el recuadro *Buscar*.
- 3) Para refinar la búsqueda, puede elegir la opción **Distinguir mayúsculas y minúsculas**. Por ejemplo, si Flores es el término de búsqueda, seleccionar **Distinguir mayúsculas y minúsculas** encontrará *Flores* y no *flores*. También puede seleccionar las opciones *Buscar todo* o *Cadena formateada*.
- 4) Haga clic en el icono **Buscar siguiente** o **Buscar anterior**. Para encontrar otras ocurrencias del mismo término, continúe dando clic en el icono.

## <span id="page-51-0"></span>**Diálogo Buscar y reemplazar**

Para abrir el diálogo Buscar y reemplazar (figura [43\)](#page-52-2), vaya a **Editar > Buscar y reemplazar…** en la barra de menú, o use el atajo de teclado *Ctrl+H*, o haga clic en el icono **Buscar y reemplazar** que se muestra tanto en la barra de búsqueda como en la barra de herramientas estándar.

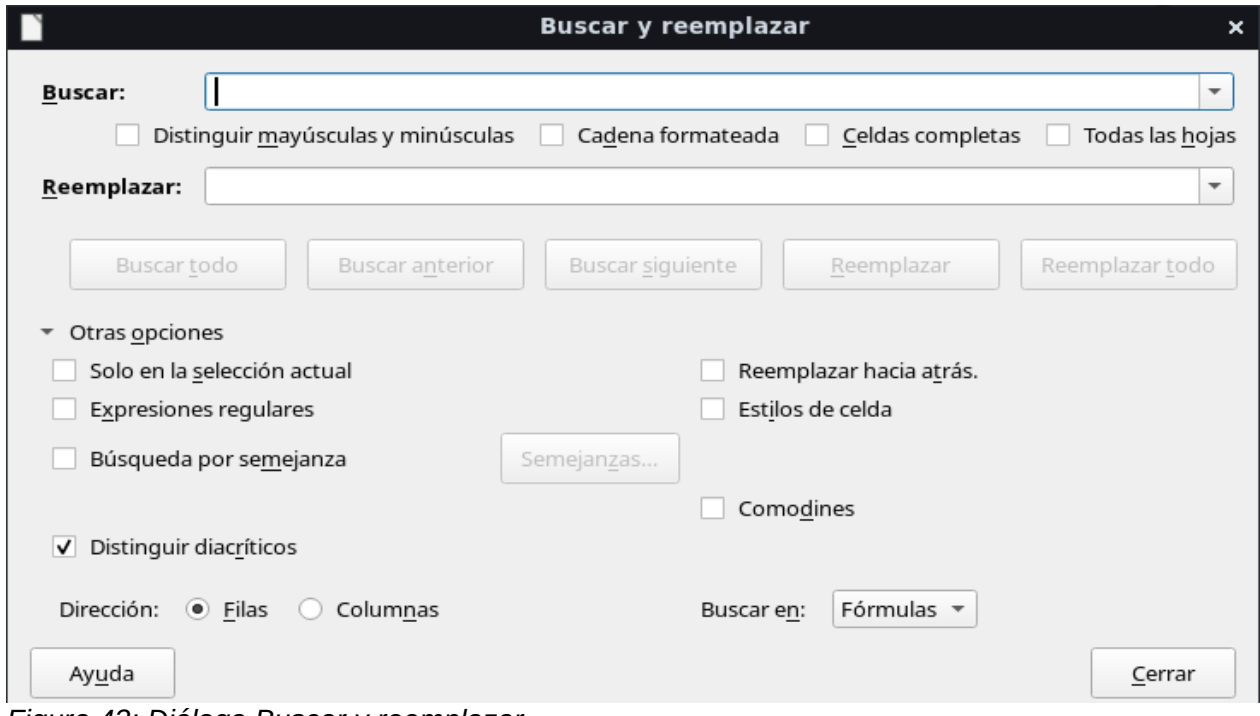

<span id="page-52-2"></span>*Figura 43: Diálogo Buscar y reemplazar*

#### <span id="page-52-1"></span>*Buscar*

- 1) En el diálogo **Buscar y reemplazar** (figura [43\)](#page-52-2), ingrese el criterio de búsqueda en el recuadro *Buscar*.
- 2) Si es necesario, haga clic en *Otras opciones* para incrementar el número de filtros de búsqueda.
- 3) Haga clic en **Buscar siguiente** para localizar la primera coincidencia del criterio de búsqueda.
- 4) Haga clic en **Buscar siguiente** de nuevo para localizar la siguiente coincidencia del criterio de búsqueda. Repita este paso tanto como lo necesite. O haga clic en **Buscar todo** para localizar todas las celdas que contengan el criterio de búsqueda. Estas celdas serán resaltadas en la hoja de cálculo. Un pequeño diálogo aparecerá listando las ubicaciones de las celdas.

#### <span id="page-52-0"></span>*Reemplazar*

- 1) En el diálogo **Buscar y reemplazar** (figura [43\)](#page-52-2), ingrese el criterio en el recuadro *Buscar*.
- 2) Escriba el contenido de reemplazo en el recuadro *Reemplazar*.
- 3) Si es necesario, haga clic en *Otras opciones* para incrementar el número de filtros de búsqueda.
- 4) Para pasar entre celdas y escoger si se reemplazan los contenidos:
	- a) Haga clic en **Buscar siguiente** para localizar la primera coincidencia del criterio de búsqueda.
	- b) Haga clic en **Reemplazar** para reemplazar el criterio de búsqueda con el contenido del recuadro *Reemplazar* y pasar a la siguiente coincidencia del criterio de búsqueda.
- 5) Para localizar y reemplazar la primera coincidencia del criterio de búsqueda:
	- a) Haga clic en **Reemplazar**. No se avanza a la siguiente coincidencia.
	- b) Puede ahora usar **Buscar siguiente** o **Reemplazar** para pasar a la siguiente coincidencia.

 6) Para localizar y reemplazar todas las coincidencias del criterio de búsqueda sin detenerse en cada una de ellas, haga clic en **Reemplazar todo**.

## **Precaución**

Use **Reemplazar todo** con cautela; de otra forma, puede terminar con algunos errores realmente vergonzosos. Un error con **Reemplazar todo** podría requerir una búsqueda manual, palabra por palabra, para solucionarlo, si no se descubre a tiempo para utilizar la función *Deshacer*.

#### <span id="page-53-0"></span>*Opciones de Buscar y reemplazar*

Las opciones disponibles para refinar la búsqueda y el reemplazo son las siguientes:

- **Buscar** escriba el texto que desea buscar o seleccione una búsqueda previa de la lista.
- **Distinguir mayúsculas y minúsculas** diferencia entre los caracteres en mayúscula y minúscula.
- **Cadena formateada** busca contenidos de celda en un formato en particular. Por ejemplo, si una celda tiene un valor de moneda, digamos \$123.45, y otra tiene el mismo contenido pero en el formato predeterminado (123.45), entonces la búsqueda de "\$123.45" encontrará la celda con el valor monetario y no la celda con el formato predeterminado.
- **Celdas completas** busca las celdas cuyo contenido completo es idéntico al texto buscado.
- **Todas las hojas** busca a través de todas las hojas en el libro de cálculo actual.
- **Reemplazar** escriba el texto de reemplazo o seleccione un texto o estilo de reemplazo reciente de la lista.
- **Solo en la selección actual** busca solo en el texto o las celdas seleccionados.
- **Reemplazar hacia atrás** la búsqueda inicia en la posición actual del cursor y va hacia atrás hasta el inicio del archivo.
- **Expresiones regulares** seleccione para usar caracteres comodines o expresiones regulares en la búsqueda. Vea la Ayuda en línea de LibreOffice para mayor información sobre el uso de expresiones regulares.
- **Estilos de celda** busca el contenido formateado de celda con el contenido que especifique. Marque esta opción y luego seleccione un estilo de la lista *Buscar*. Para especificar el estilo de reemplazo, seleccione un estilo de la lista *Reemplazar*.
- **Búsqueda por semejanza** busca términos que son similares al texto en *Buscar*. Seleccione esta opción y luego haga clic en el botón **Semejanzas...** para definir las opciones de similitud.
- **Comodines** busca una expresión comodín definida en el recuadro *Buscar*.
- **Distinguir diacríticos** incluye signos diacríticos y acentos en la búsqueda.
- **Dirección** determina el orden de *Filas* o *Columnas* para buscar las celdas.
- **Buscar en** seleccione **Fórmulas**, **Valores** o **Notas** para definir si los caracteres que especifique se buscarán en el contenido de las fórmulas, en los valores de las celdas o en los comentarios.